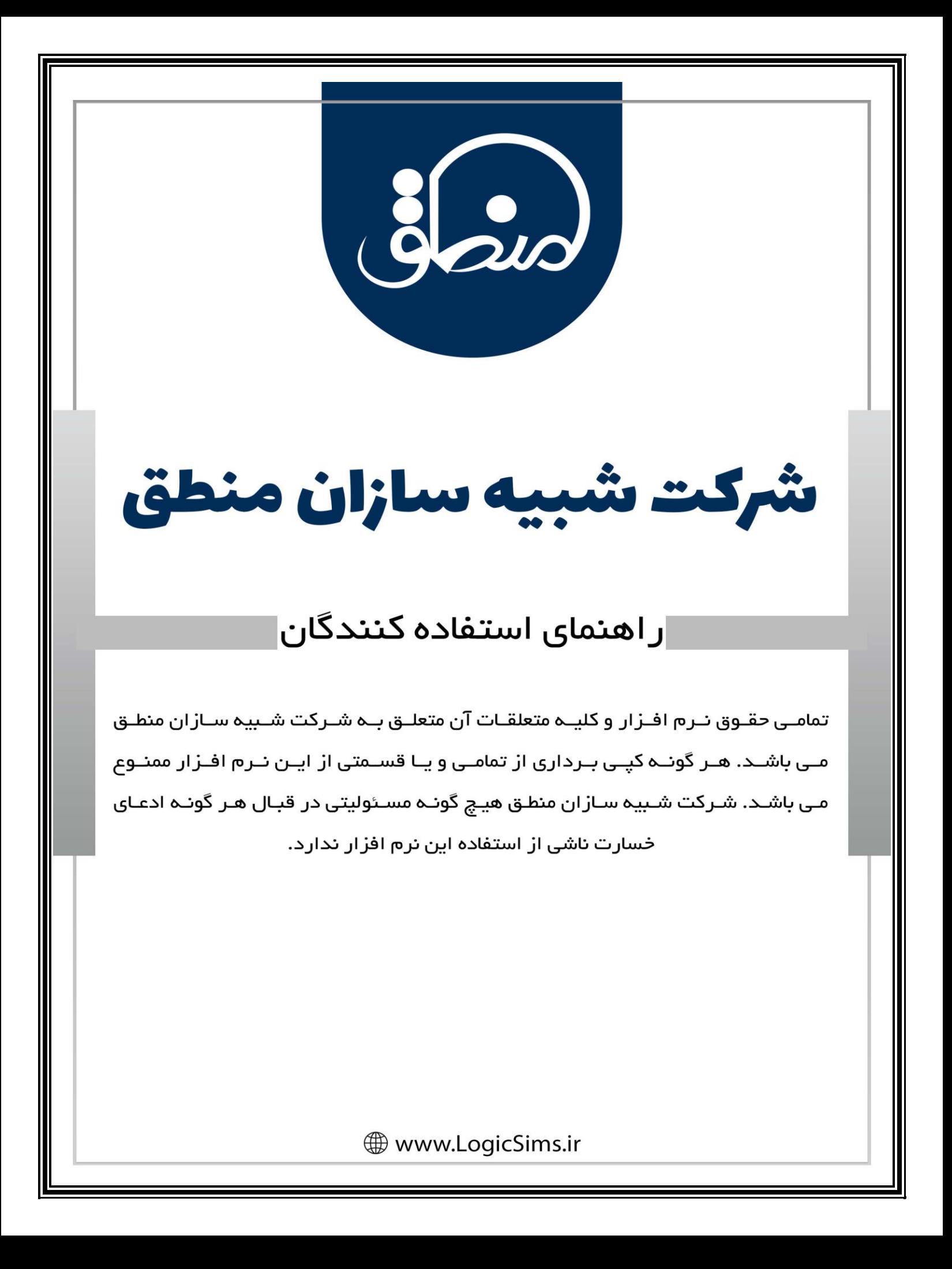

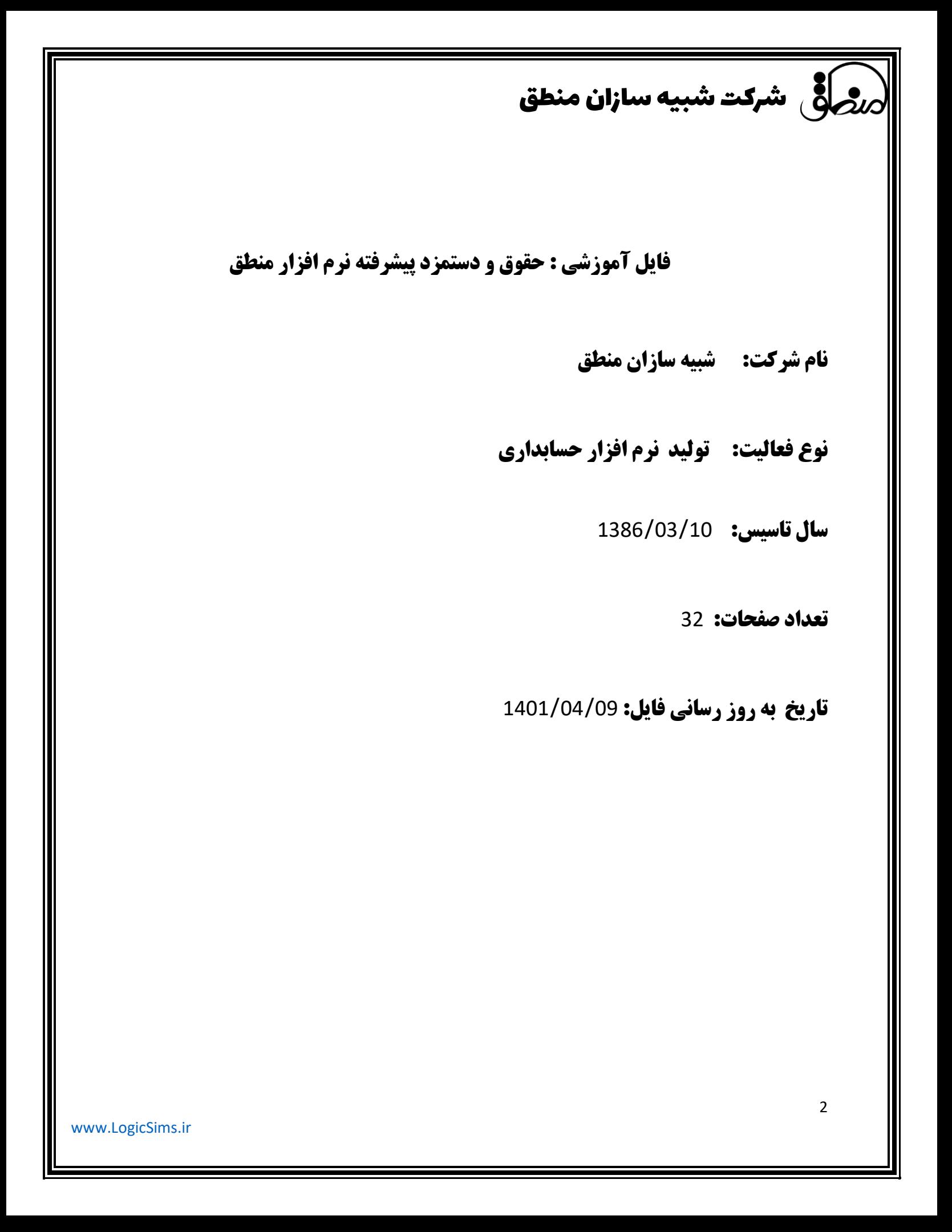

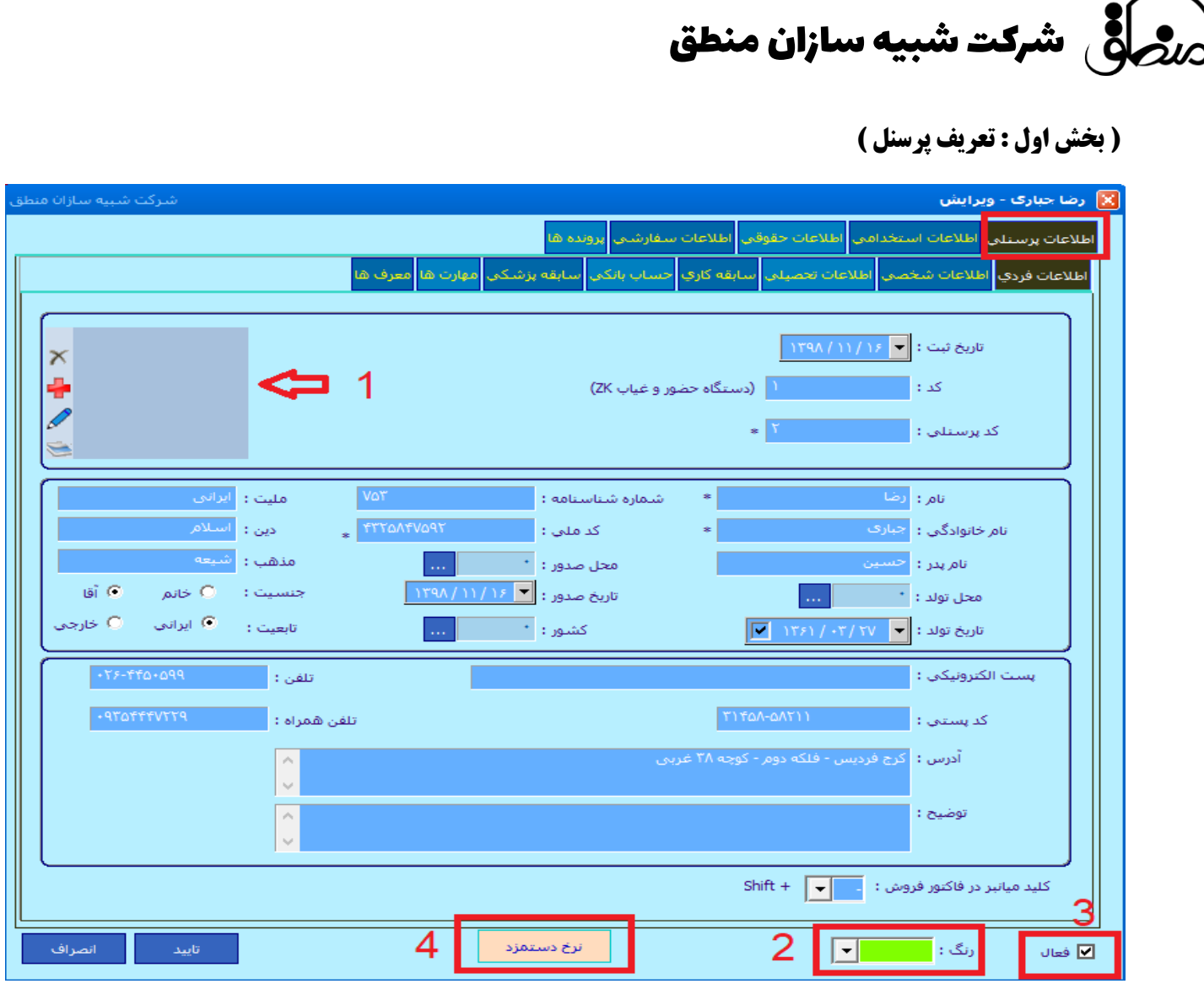

**اطالعات پرسنلی: در این پنجره وارد کردن نام نام خانوادگی، کد ملی و کد پرسنلی الزامیست ) کد پرسنلی بصورت اتوماتیک توسط سیستم ثبت میشود** 

 **1 ( در این قسمت که با فلش مشخص شده تصویر پرسنل را اضافه کنید.**

**2 ( رنگی که میخواهید این پرسنل در لیست نشان داده شود را انتخاب کنید.**

**3 ( اگر پرسنل ترک کار کرده یا به هردلیلی در مجموعه شما نیست و نمیخواهید در لیست پرسنل نشان داده شود، تیک فعال را بردارید.** 

**4 ( اگر پرسنل شما بابت فروش کاال و خدمات از شما پورسانت دریافت میکند، نرخ دستمزد را بزنید.** 

#### **نرخ دستمزد:**

 **( کاالهایی که میخواهید بابت فروش آنها به پرسنل مذکور پورسانت دهید را انتخاب کنید. ( خدماتی که میخواهید بابت فروش آنها به پرسنل مذکور پورسانت دهید را انتخاب کنید. ( گروه کاالهایی که میخواهید بابت فروش آنها به پرسنل مذکور پورسانت دهید را انتخاب کنید. ( درصد دستمزد به ازای فروش هر واحد کاال را وارد کنید. ( مبلغ ثابت دستمزد به ازای فروش هر واحد کاال را وارد کنید. ( درصد پورسانتی که میخواهید از سود فروش محاسبه شود را وارد کنید. ( اگر میخواهید کاالهای پورسانت دار که برای یک پرسنل دیگر تعریف کرد اید به پرسنل جدید هم بدهید، این گزینه را بزنید.**

**8 (با زدن این تیک صفحه بسته می شود زمانی که مجدد باز کردین کومبو )گروه اصلی طرف حساب ها (نمایش داده می شود و می توانید گروه مورد نظر را انتخاب نمایید.**

**9(در این قسمت موارد مورد نیاز را تنظیم نمایید مانند تعیین کف و سقف هدف ماهانه یا اختالف قیمت فروش پورسانت بر اساس قیمت فروش 1 الی 10**

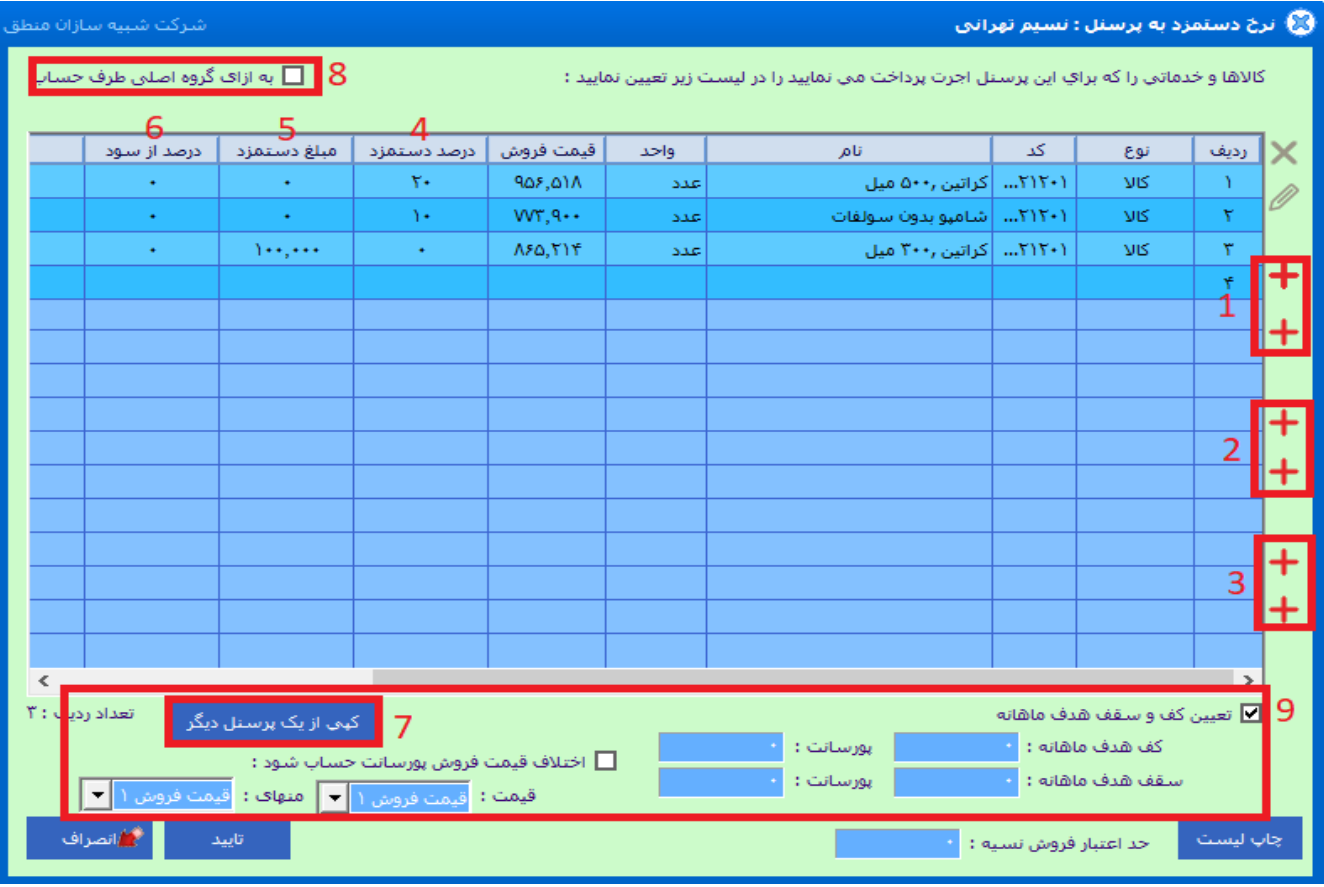

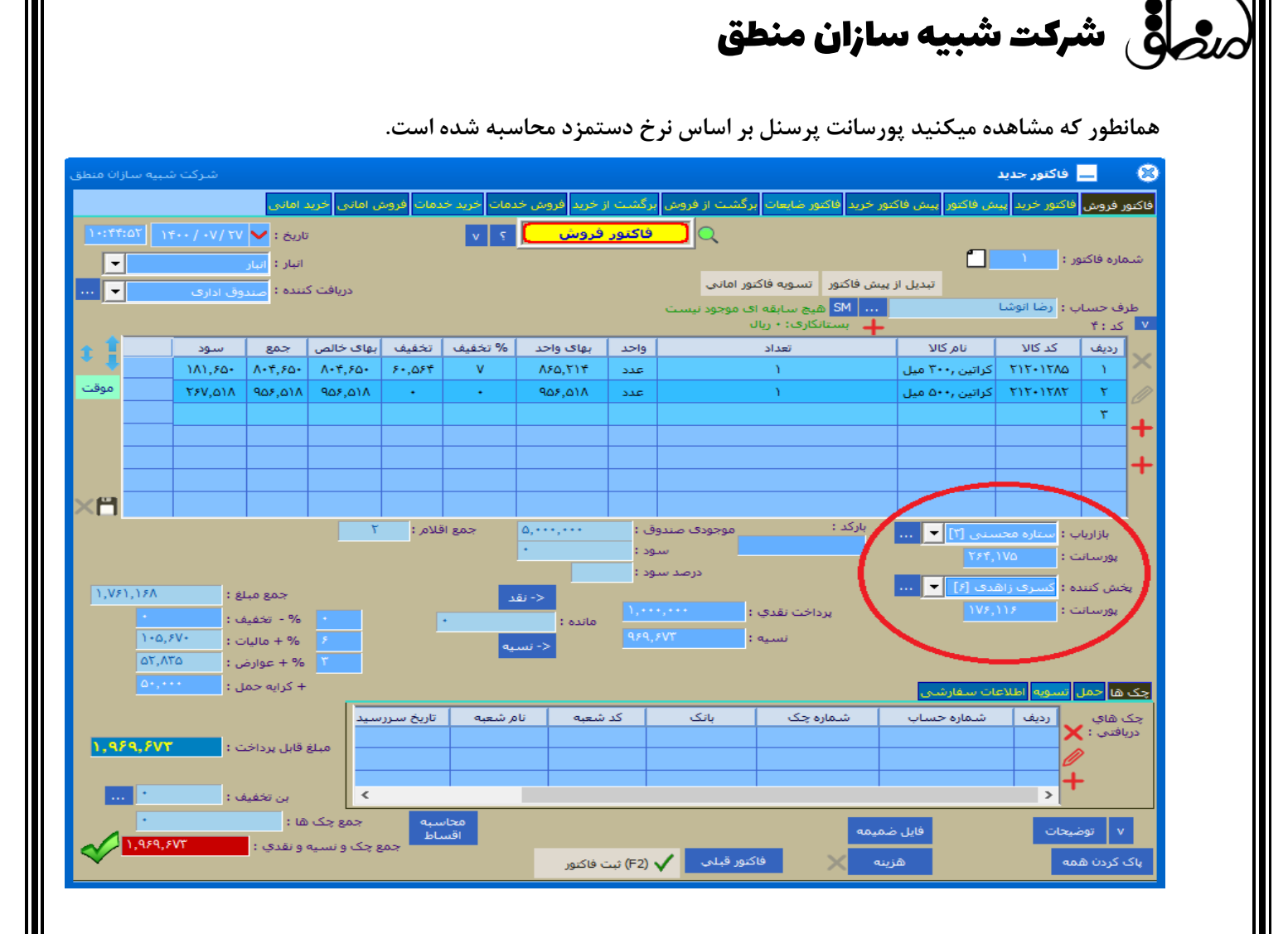

#### **اطالعات شخصی:**

**اگر پرسنل دارای فرزند باشد تعداد فرزندان را در این قسمت وارد کنید. )برای محاسبه حق اوالد( اگر میخواهید افراد تحت تکفل پرسنل را تعریف کنید گزینه " مشخصات افراد تحت تکفل" را بزنید.** 

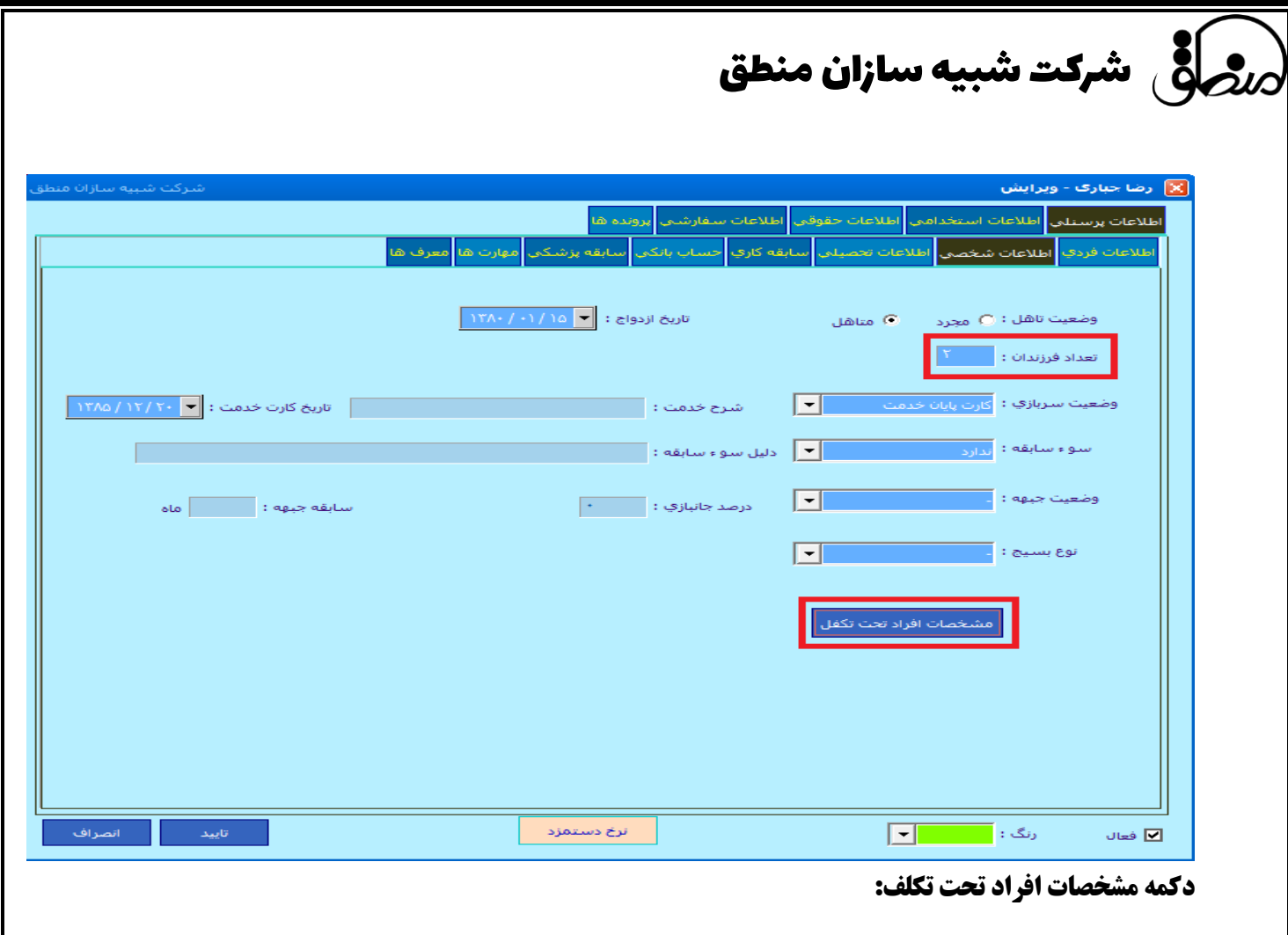

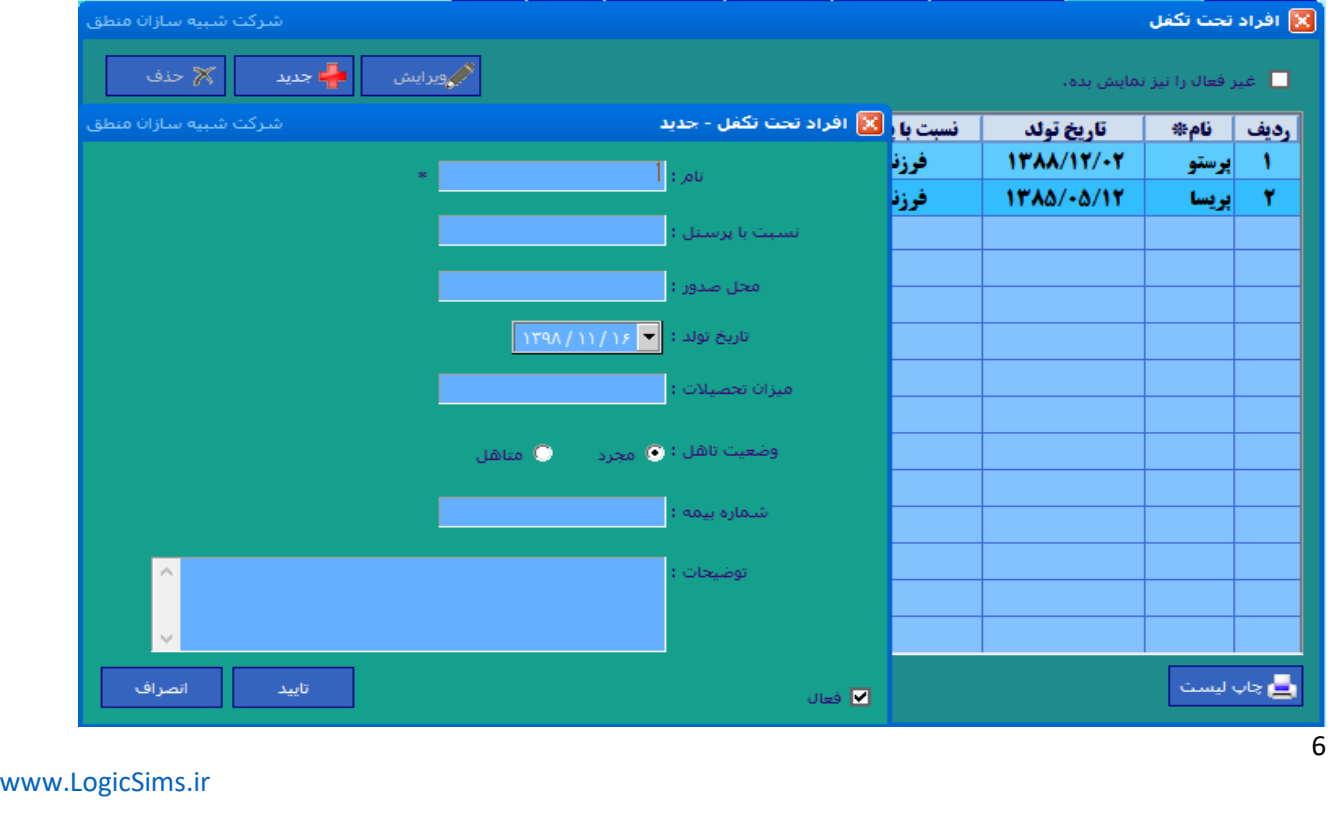

## $\delta$ شرکت شبیه سازان منطق $\delta$

**اطالعات تحصیلی:** 

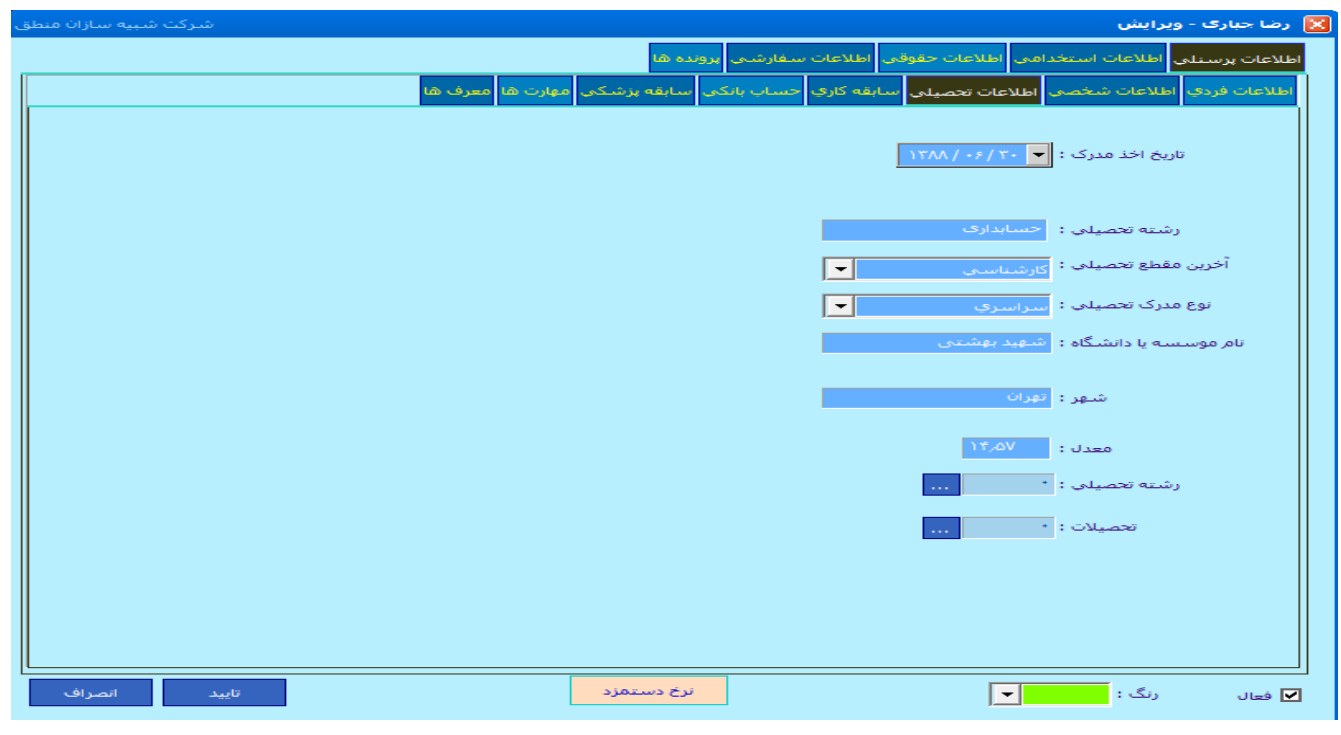

#### **حسابهای بانکی:**

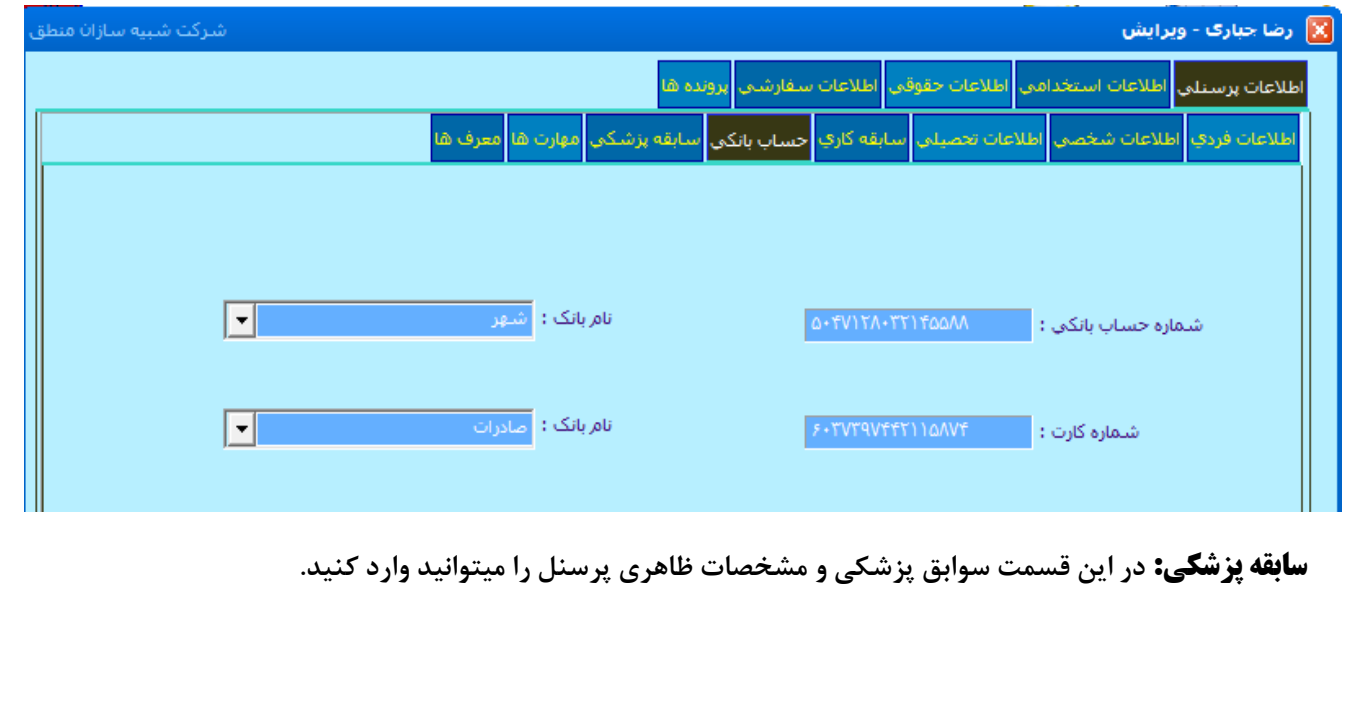

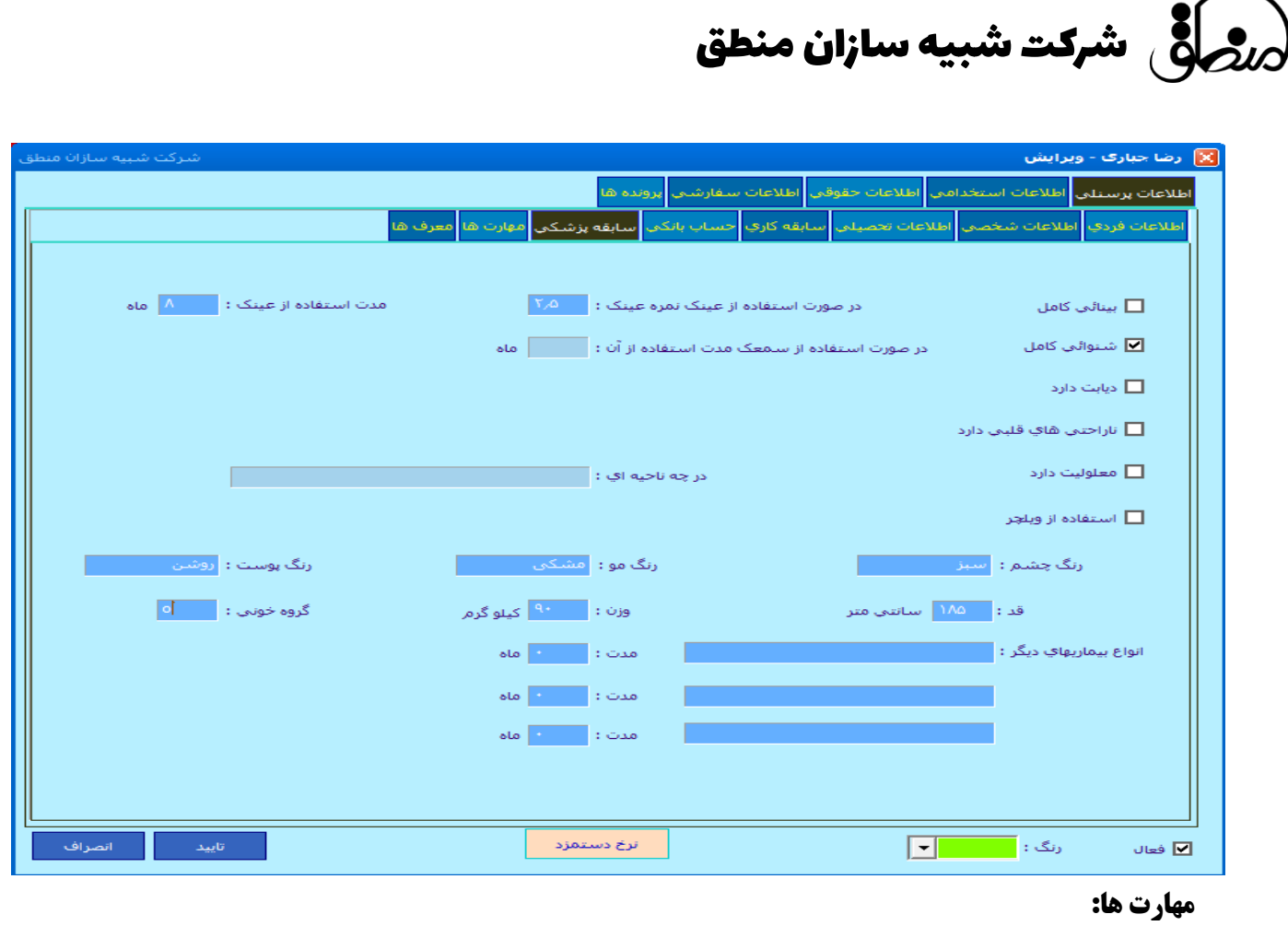

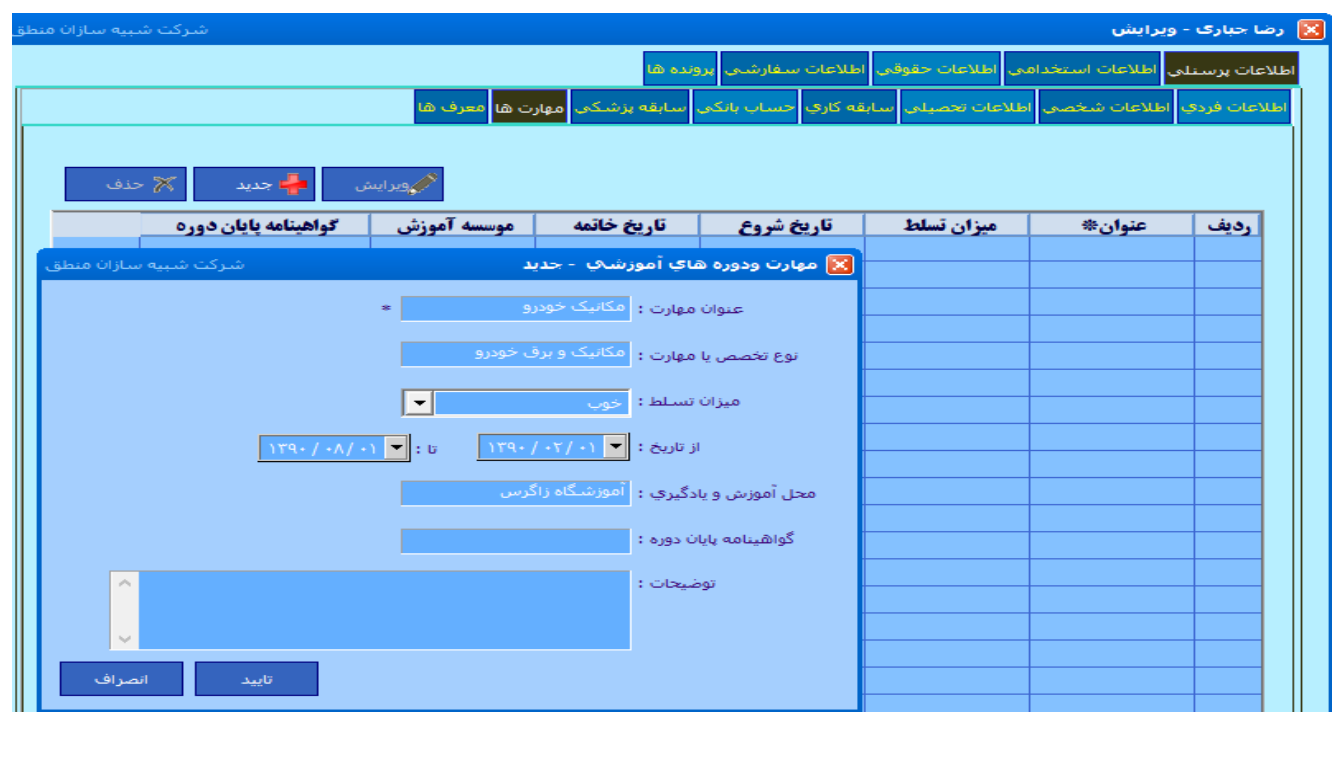

# $\bigcirc$ شرکت شبیه سازان منطق $\bigcirc$

**معرف ها:** 

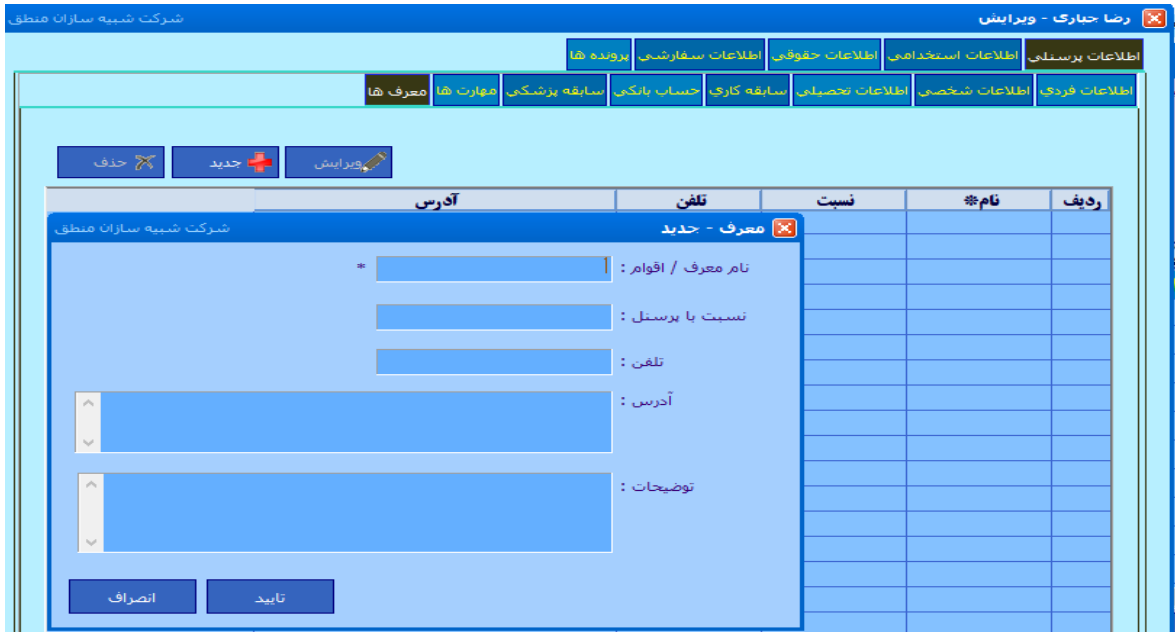

#### **اطالعات استخدامی** – **استخدام:**

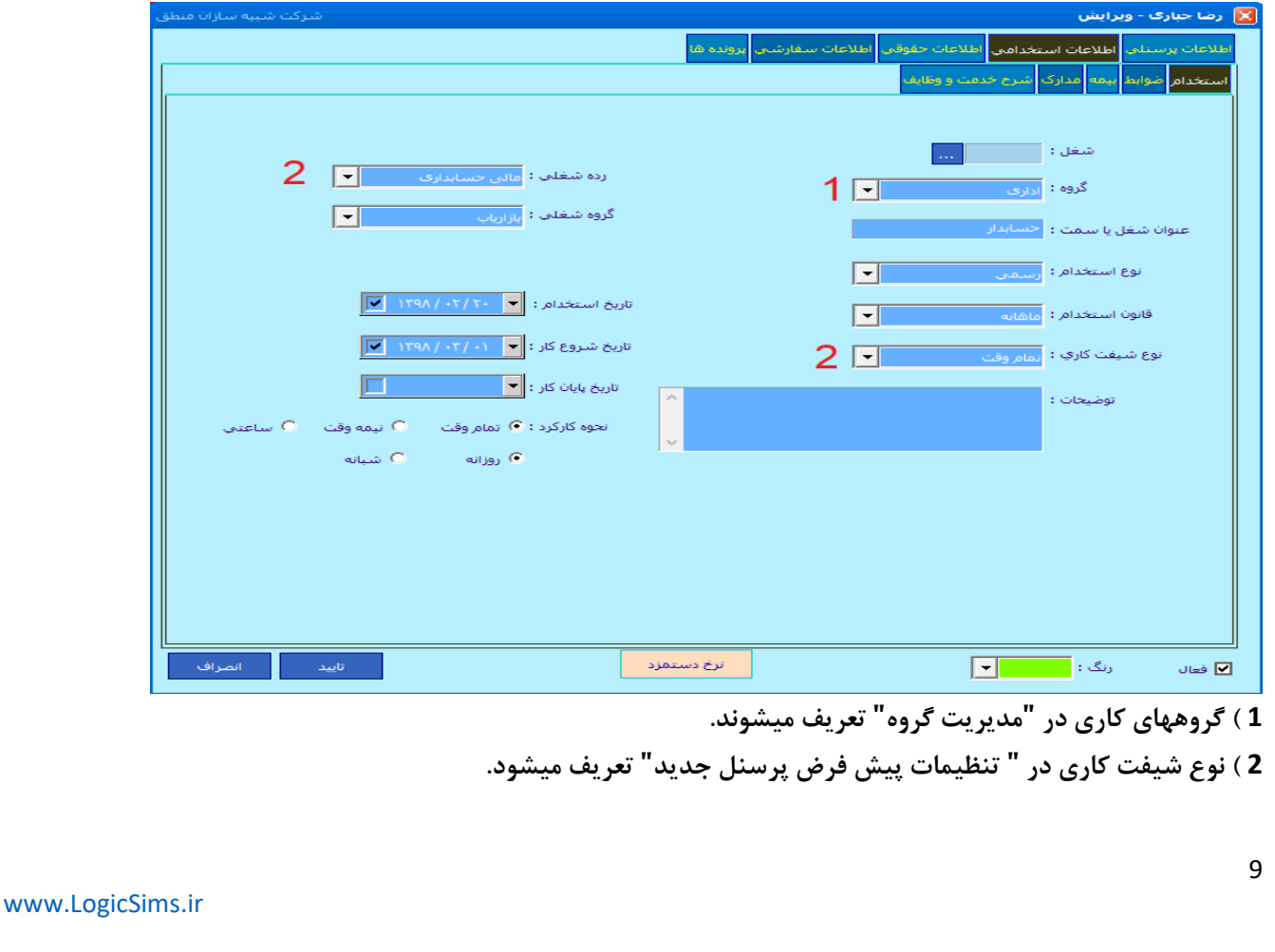

#### **ضوابط:**

- **1 ( این قسمت مربوط به پرسنلیست که دو شیفت کار میکنند.**
- **2 ( تیک روزهای کاری و ساعات ورود و خروج پرسنل ثبت شود.** 
	- **3 ( این قسمت بصورت دستی توسط کاربر پر میشود.**
- **4 ( اگر میخواهید حقوق پرسنل بر اساس ساعت ورود و خروج محاسبه شود این تیک را حتما بزنید.**

**5 ( اگر میخواهید ساعت ورود پرسنل قبل از شروع ساعت کاری را جزو ساعات کاری حساب نکنید این تیک را بزنید.**

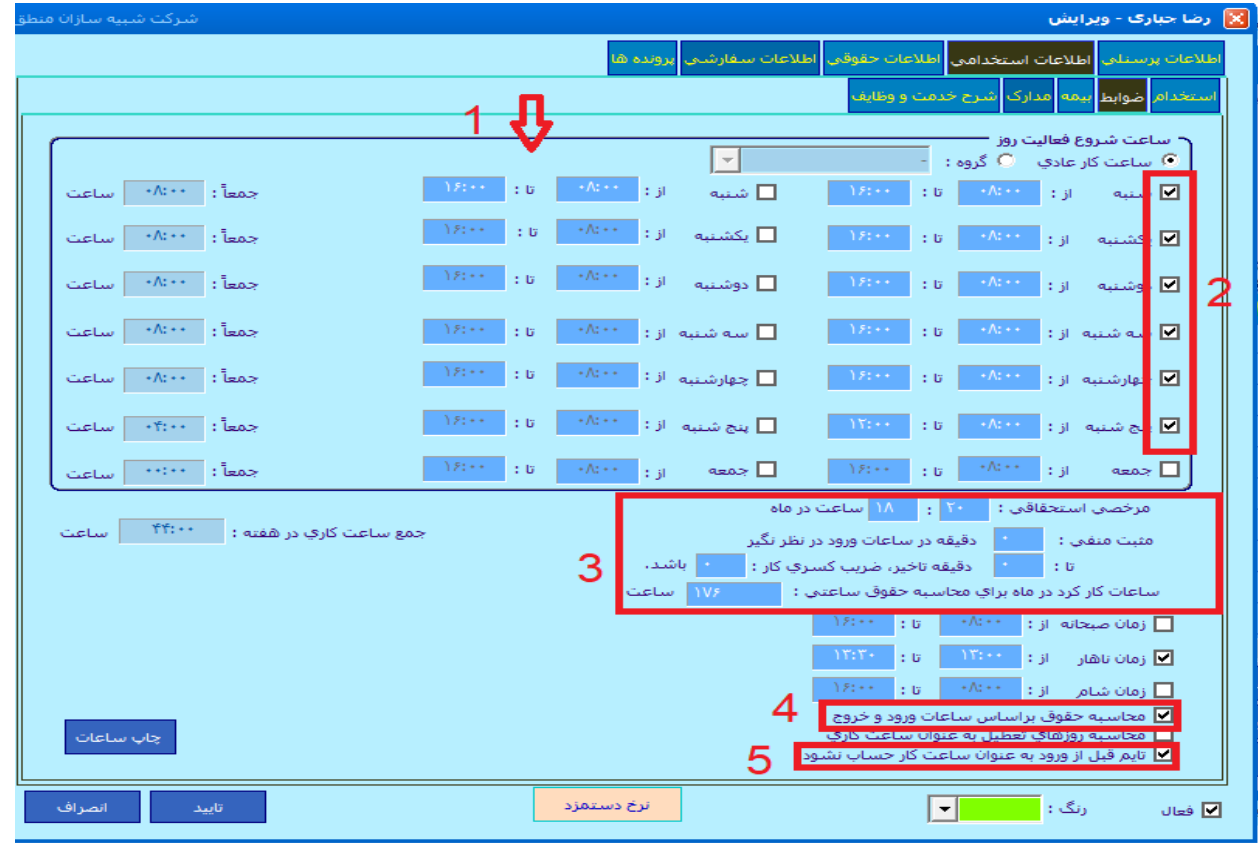

#### **بیمه:**

**اطالعات بیمه ای پرسنل را وارد کنید مبلغ ثابت بیمه پرسنل و کارفرما را بصورت دستی وارد کنید ، حقوق پایه ضربدر %7 مبلغ ثابت بیمه کارفرما را بصورت دستی وارد کنید. حقوق پایه ضربدر %23**

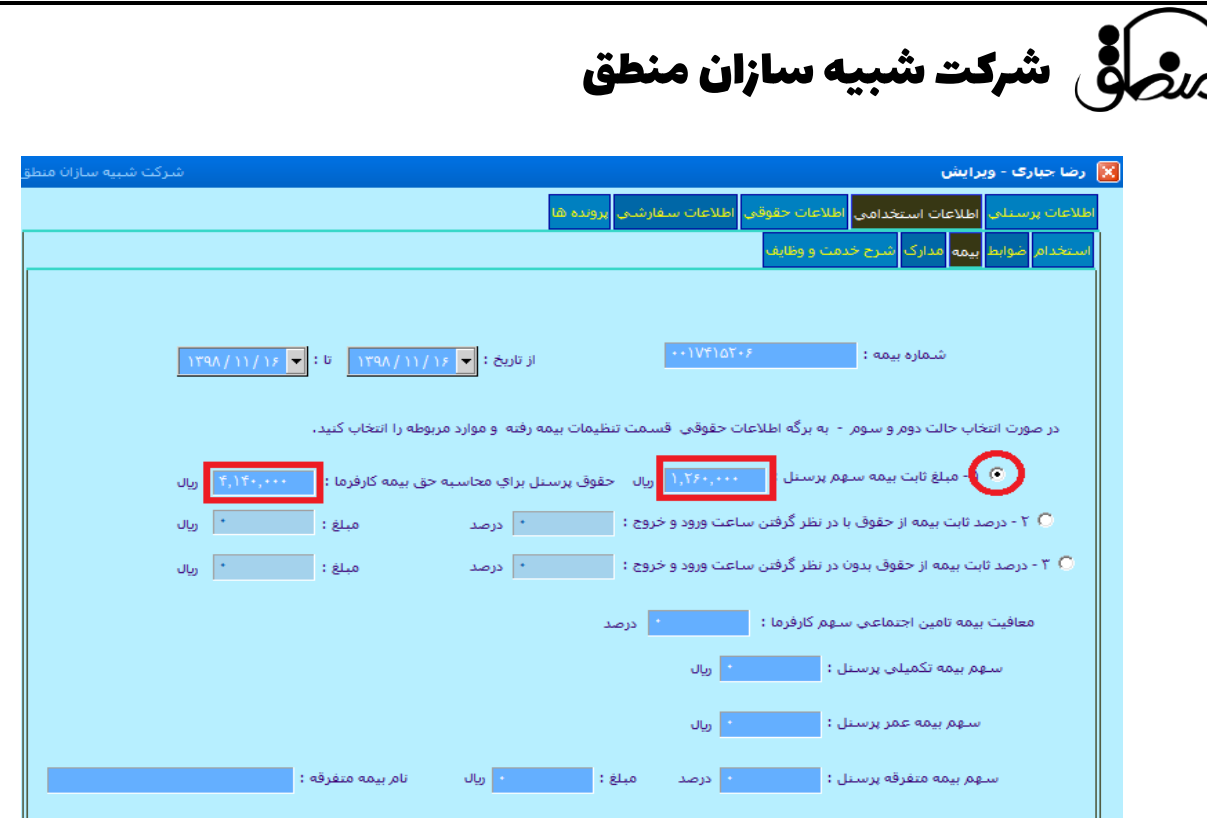

#### **مدارک:**

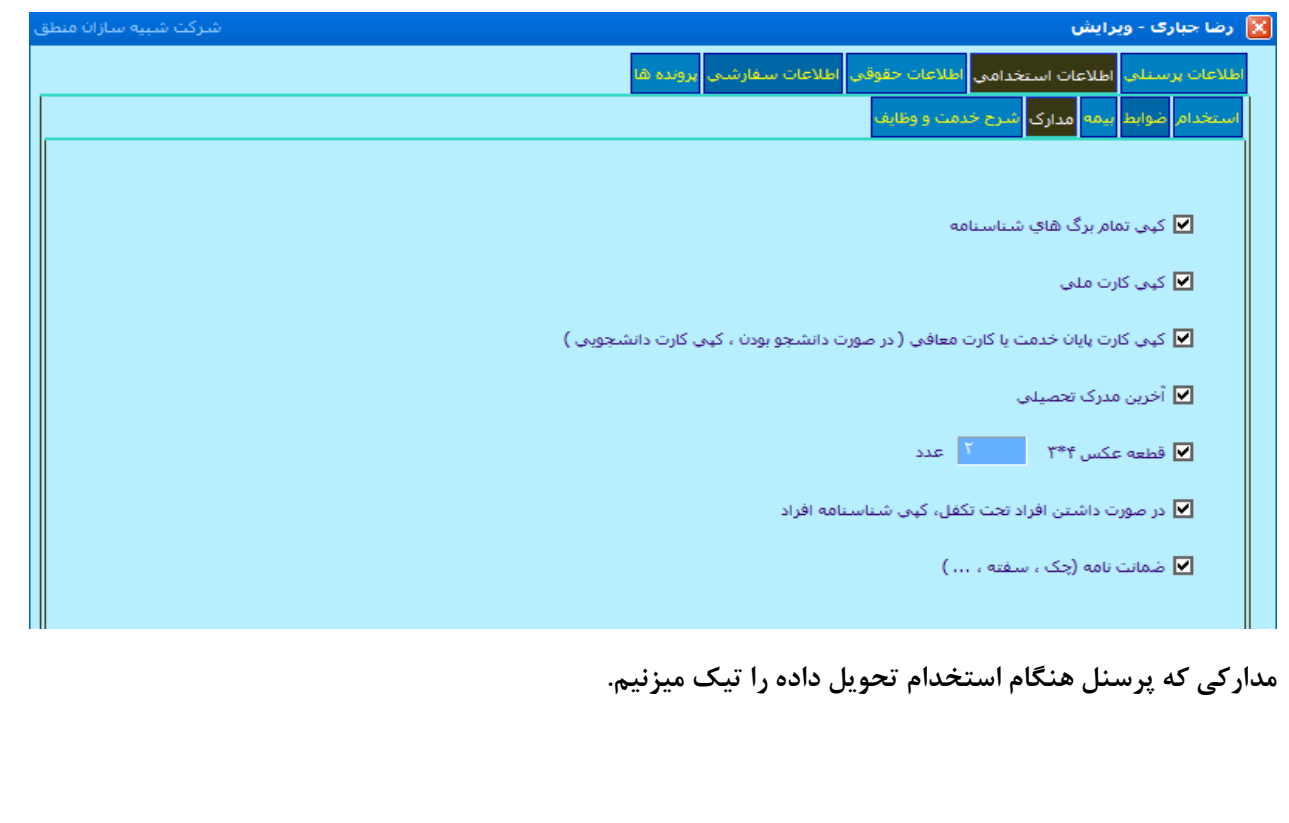

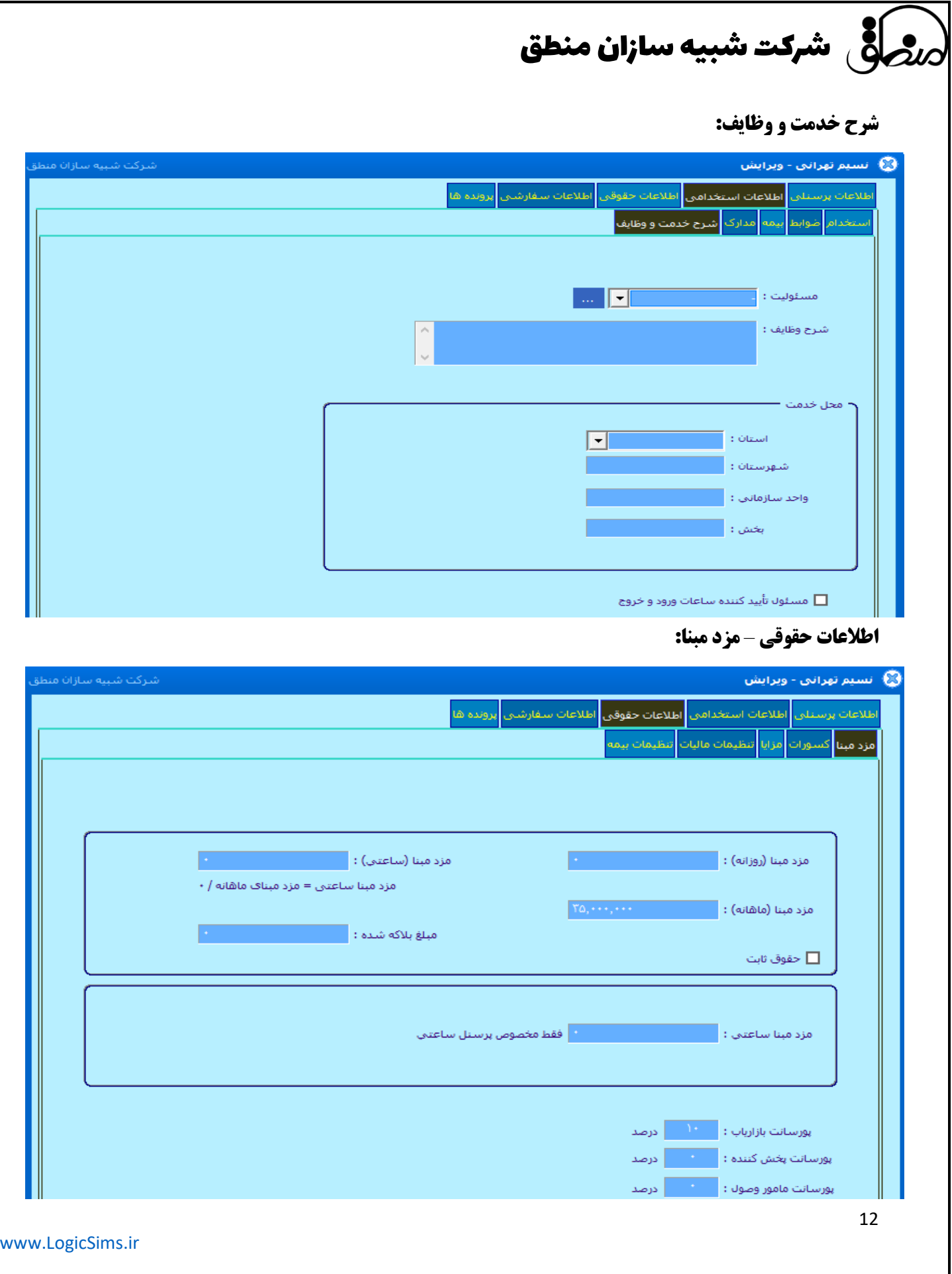

### ر<br>براگری شرکت شبیه سازان منطق

در این قسمت مزد مبنا (ماهانه) بصورت دستی توسط کاربر وارد میشود و سایر قسمتها توسط سیستم محاسبه و پر میشود. **توجه داشته باشید که اگر تیک حقوق ثابت را بزنید بدون در نظر گرفتن روزهای کارکرد فقط حقوق 30 روزه را محاسبه میکند. )اگر پرسنل 31 روز یا 29 روز کارکرد داشته باشد با این تیک 30 روز محاسبه میشود.**

#### **کسورات:**

**ضرایب مربوط به کسری کار، غیبت ، مازاد مرخصی و ... در این قسمت وارد میشود.**

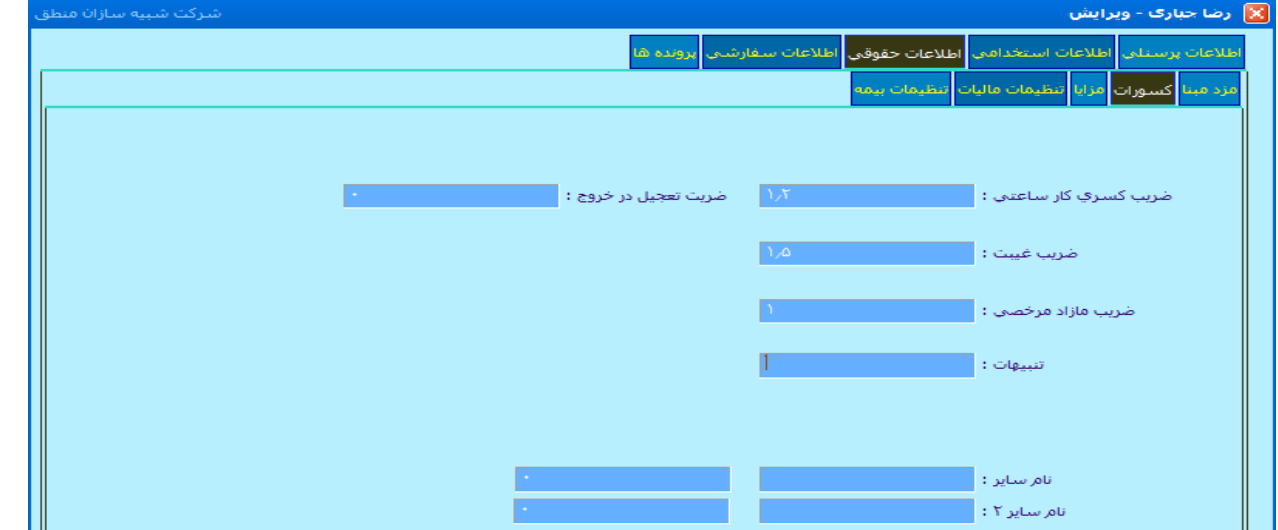

**مزایا: کلیه مزایای پرسنل در این قسمت وارد میشود. عیدی ساالنه و سنوات ماهانه وارد میشود**

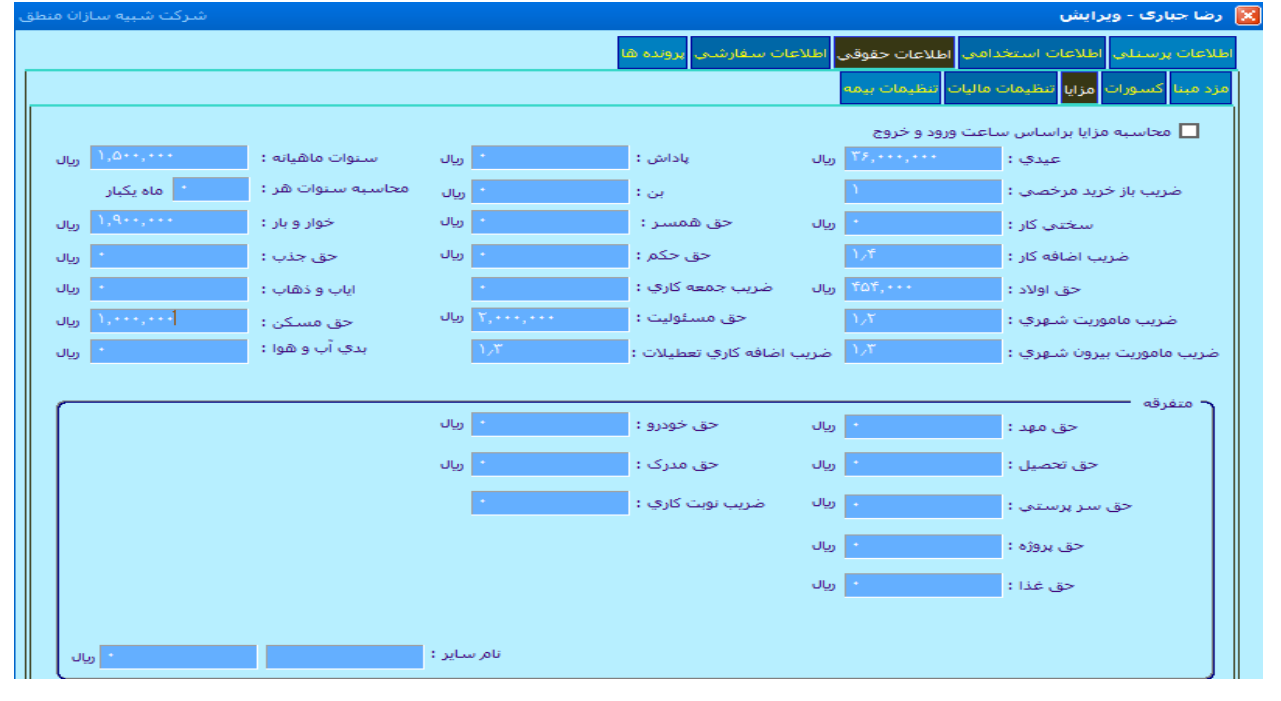

[www.LogicSims.ir](http://www.logicsims.ir/) 

13

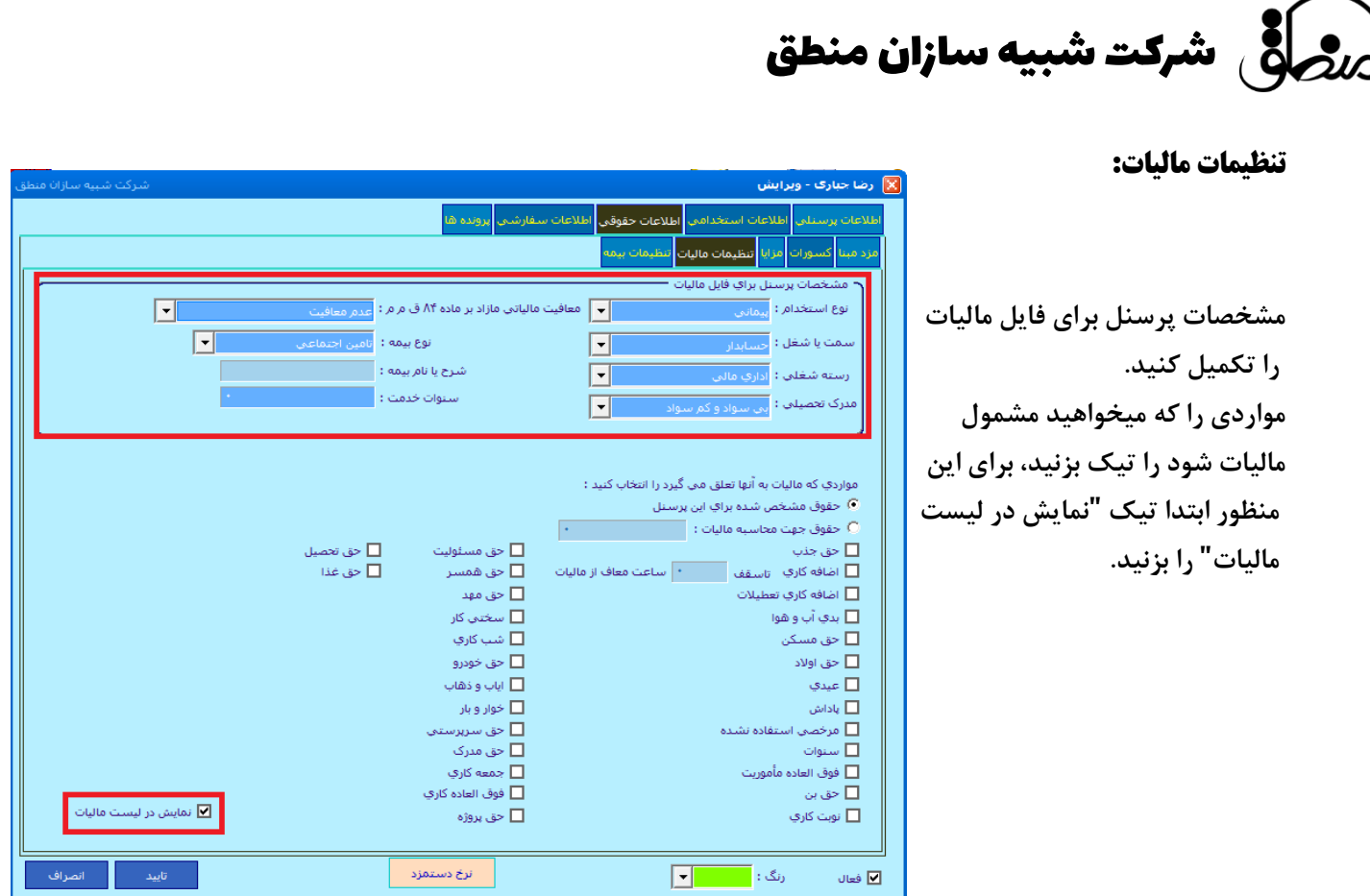

#### **تنظیمات بیمه:**

**اگر میخواهید مواردی را که به آنها بیمه تعلق بگیرد را مشخص کنید، باید تیک نمایش در لیست بیمه را بزنید. \* اگر میخواهید پرسنل کال معاف از مالیات شود، تیک معاف از پرداخت بیمه را بزنید.**

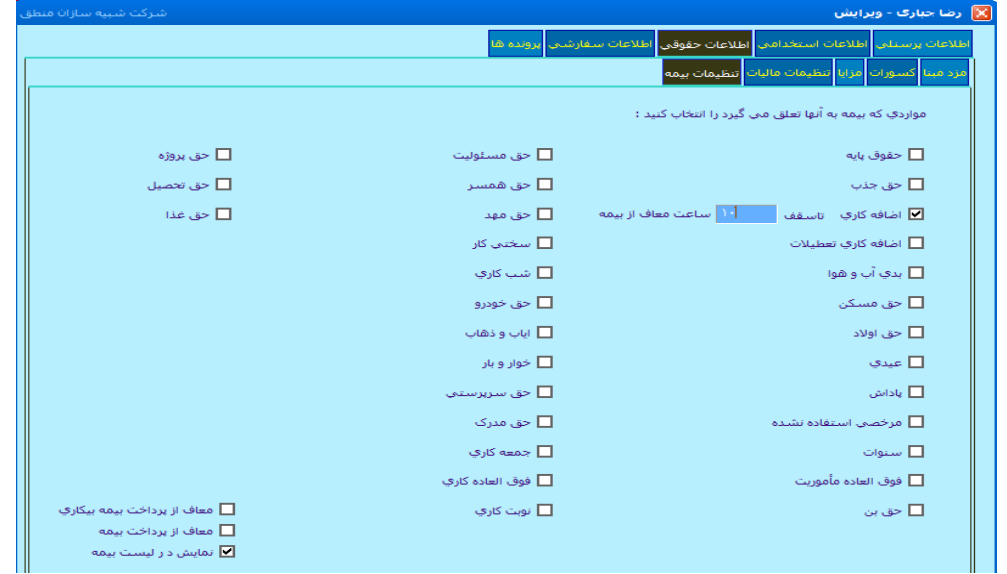

**لیست صفحه اصلی پرسنل:** 

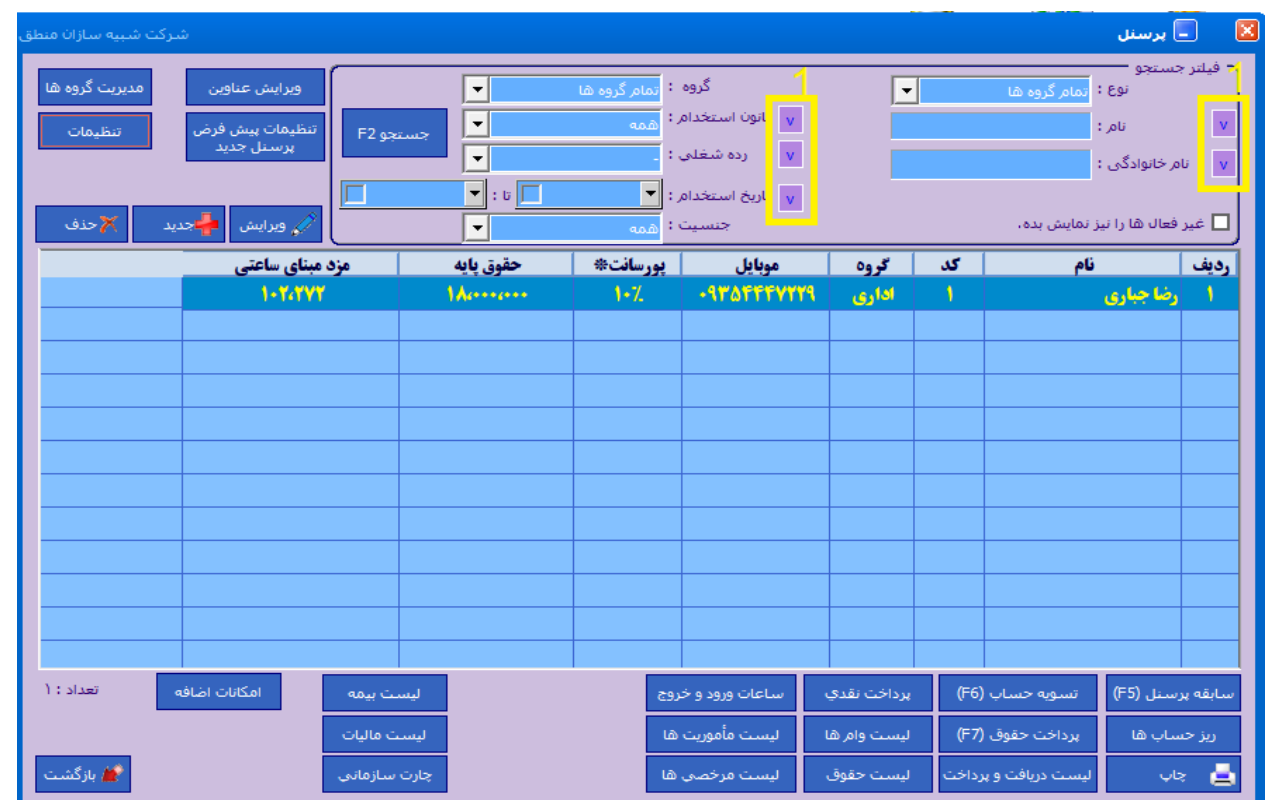

**در این پنجره میتوانید لیست پرسنل های تعریف شده را مشاهده کنید.**

**1 ( با زدن هریک از گزینه های با عالمت مشخص شده، میتوانید هر قسمت را به دلخواه فیلتر کرده و جستجو کنید. نکته مهم: اگر حقوق و مزایای همه پرسنل شما یکسان است نیازی نیست برای هر کدام حقوق و مزایا و کسورات و ضوابط تعریف کنید، بلکه ابتدا همه پرسنل را فقط با نام تعریف و ثبت کنید سپس با زدن گزینه "تنظیمات پیس فرض پرسنل جدید " برای یکبار ضوابط ، حقوق ، مزایا و کسورات را تعریف کنید و گزینه "ذخیره برای همه پرسنل" را بزنید تا همه تنظیمات برای کلیه پرسنل تنظیم و ثبت شود.**

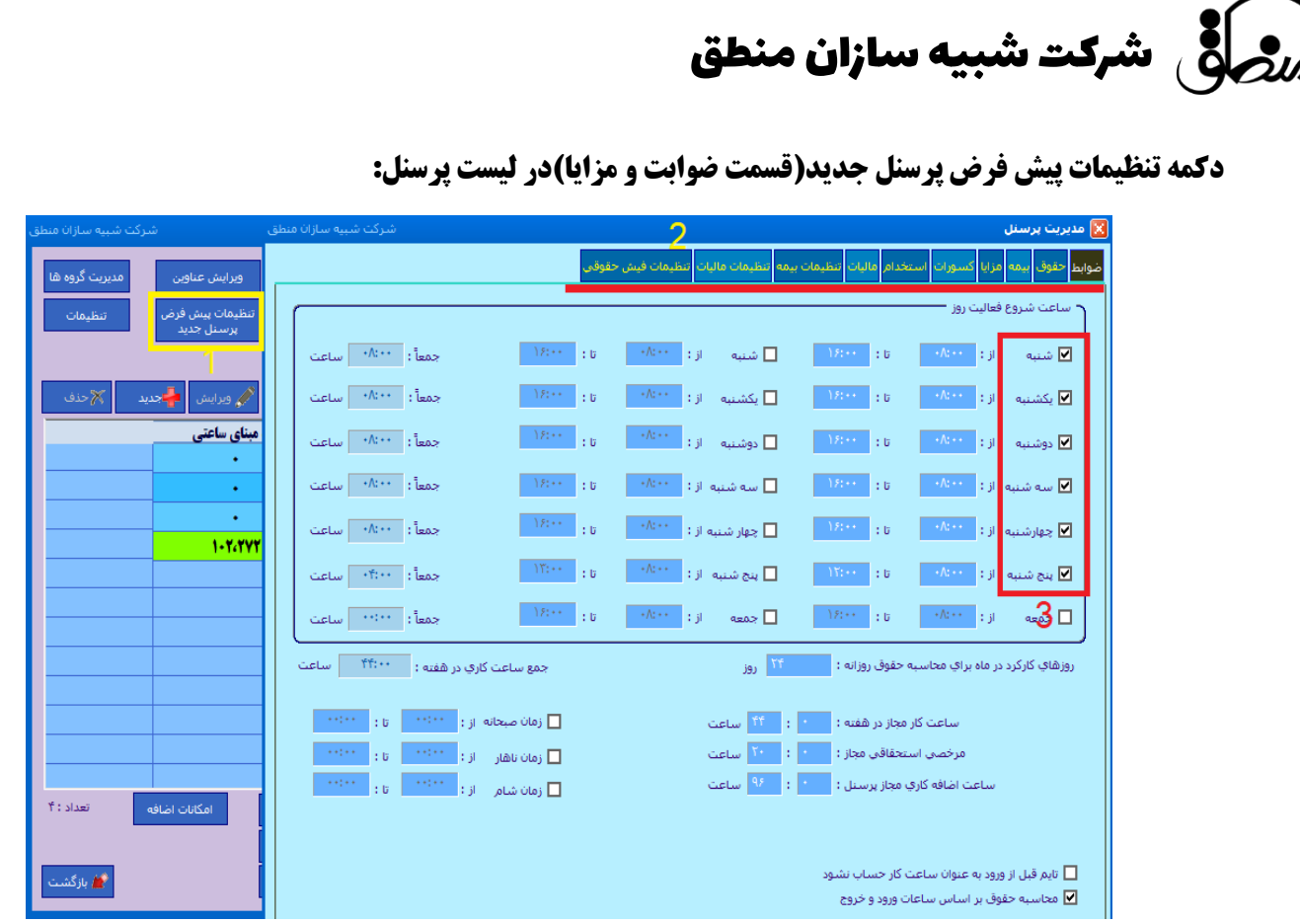

#### **دکمه تنظیمات در لیست پرسنل)چاپ لیست پرسنل(:**

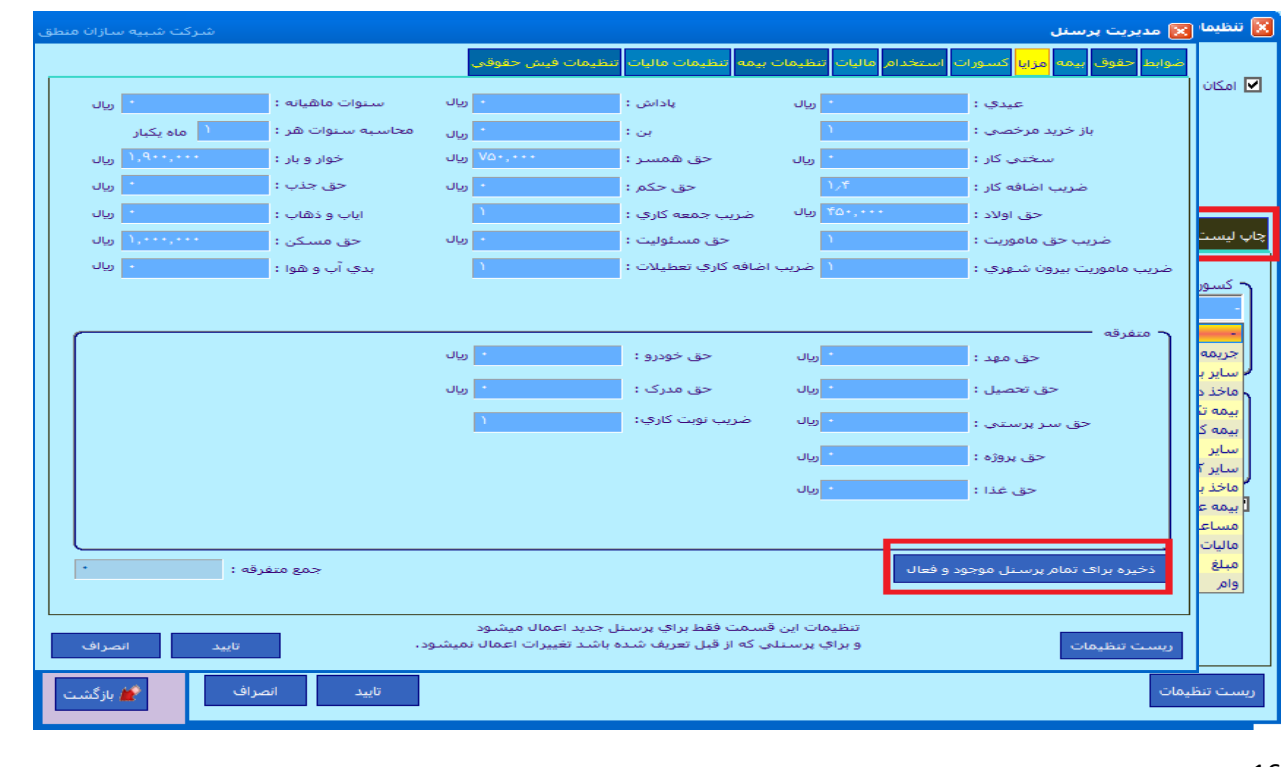

### روسانی شرکت شبیه سازان منطق **ا**

**با زدن گزینه تنظیمات در لیست پرسنل پنچره سمت راستی باز میشود در تب چاپ لیست حقوق شما مشخص میکنید که چه مواردی در اضافات و کسورات فیش حقوقی پرسنل نمایش داده شود ) تنظیمات این قسمت هم برای کلیه پرسنل انجام میشود(**

#### **(ضوابط):**

**در این قسمت نیز میتوانید سایر ضوابط را برای کلیه پرسنل تنظیم کنید. نکته: اگر میخواهید پرسنل دارای مانده را غیرفعال کنید تیک این گزینه را در پنجره باال بردارید. نکته مهم: اگر شما دو گروه کاری دارید ) اداری و تولیدی( با دو شیفت کاری متفاوت اداری 8 تا 16 و تولیدی 15 تا 23 ، میتوانید با زدن گزینه " تعریف شیفت کاری" در پنجره باال، گروههای تولیدی و اداری و ساعات کاری هریک را مشخص کنید.**

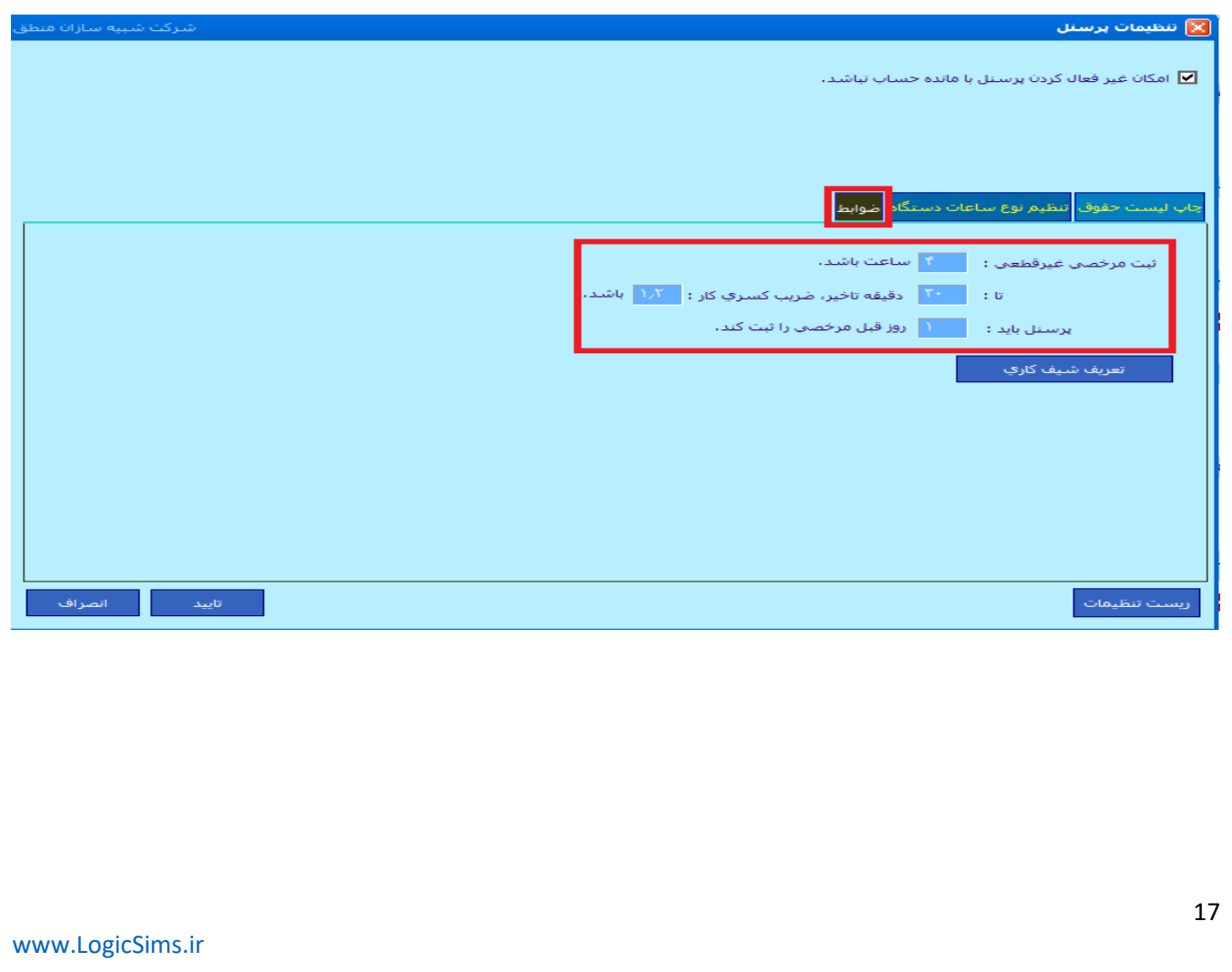

### شرکت شبیه سازان منطق $\delta$

**دکمه تعریف شیفت کاری: وقتی گروههای کاری را تعریف کردید ، شیفت های کاری هر گروه را تعریف کنید.**

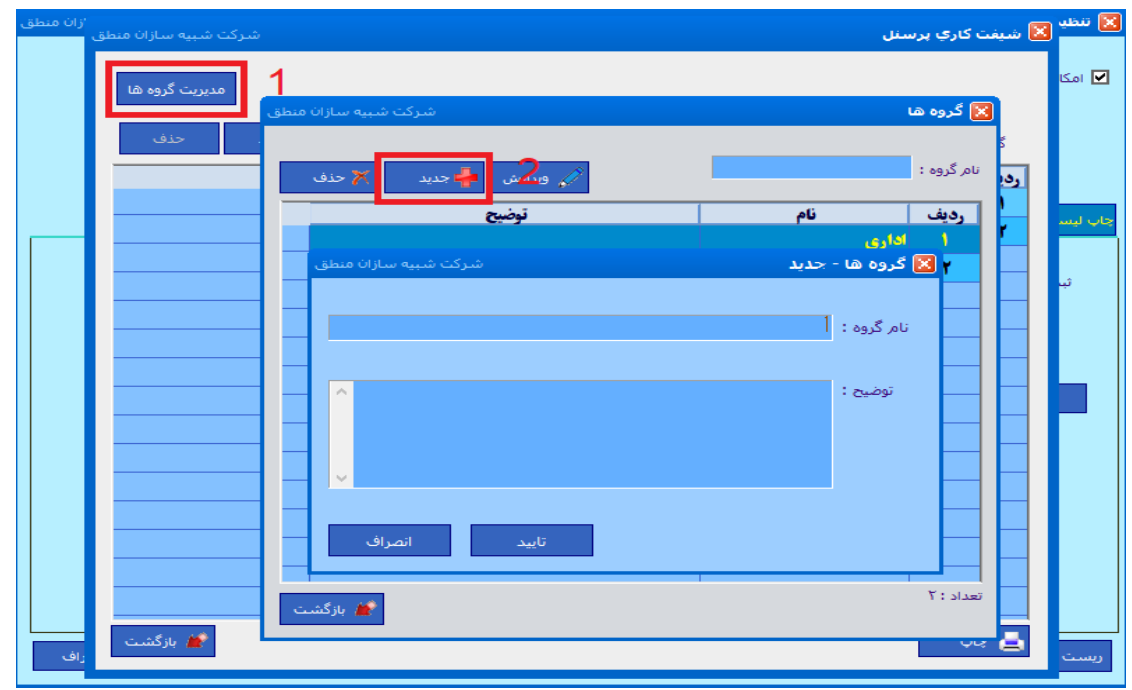

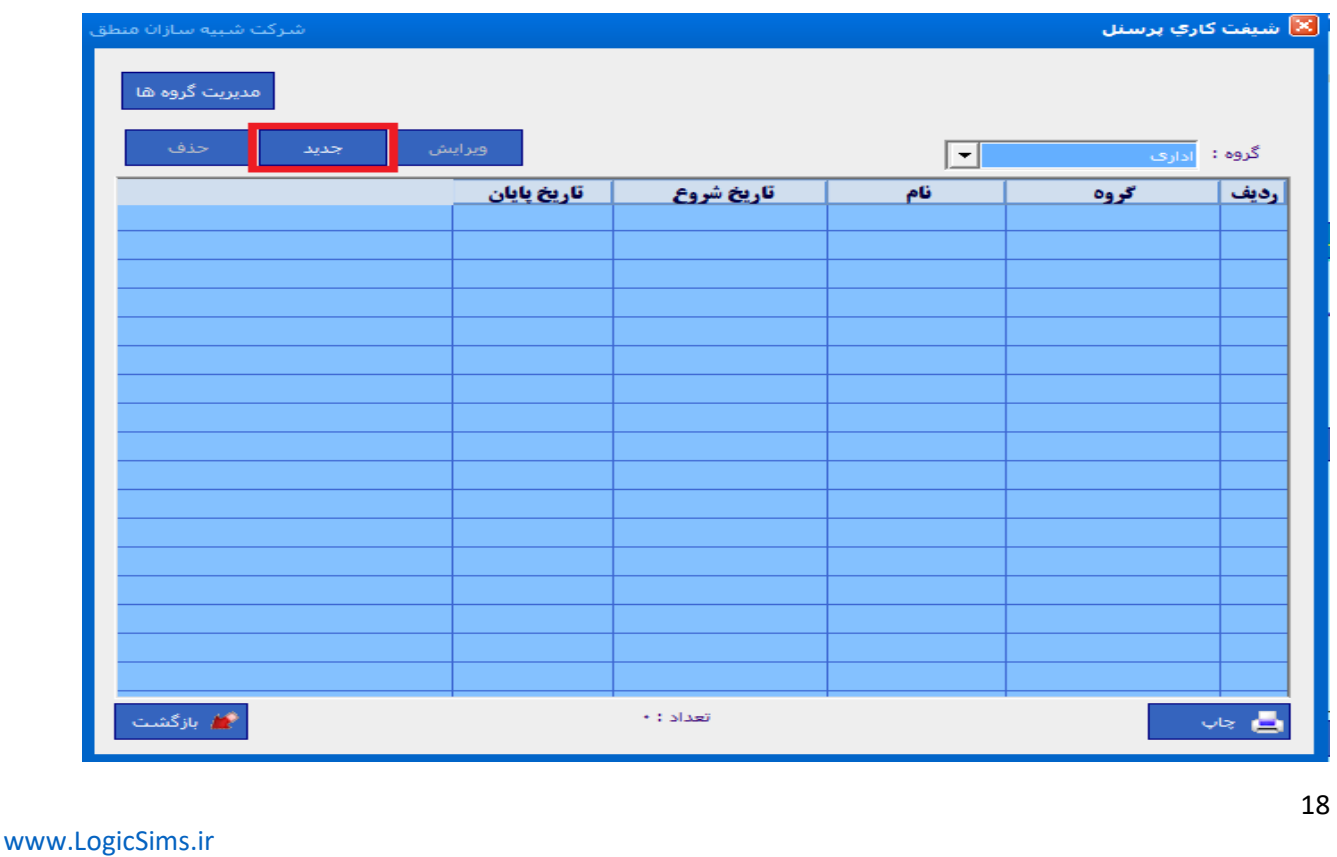

**در پنجره باال شیفت های کاری هر گروه را تعریف کنید.** 

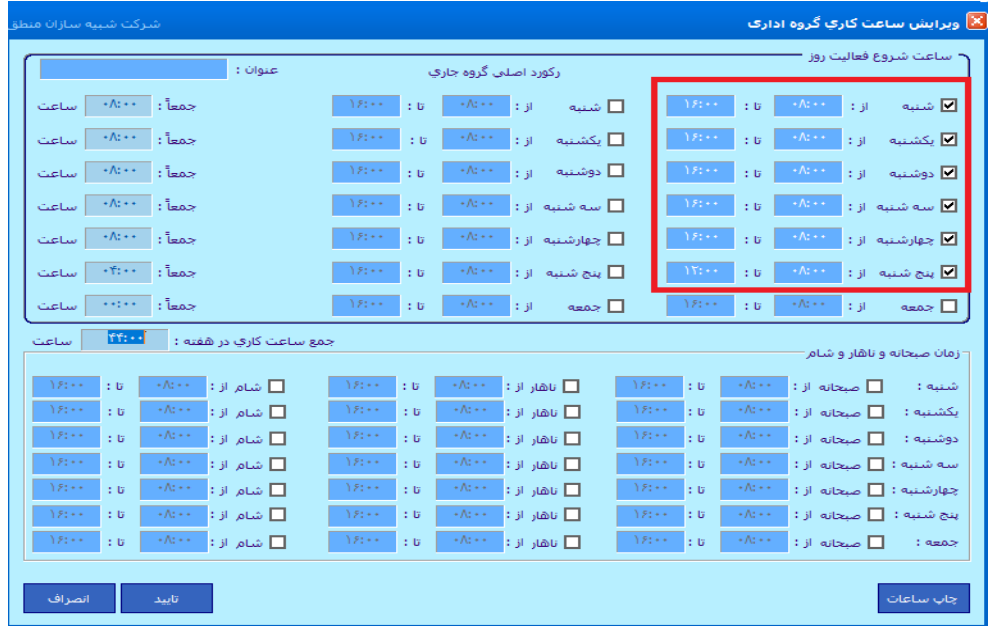

**در این پنجره نیز ساعت کاری شیفت را مشخص کرده و روزهای کاری را تیک بزنید.**

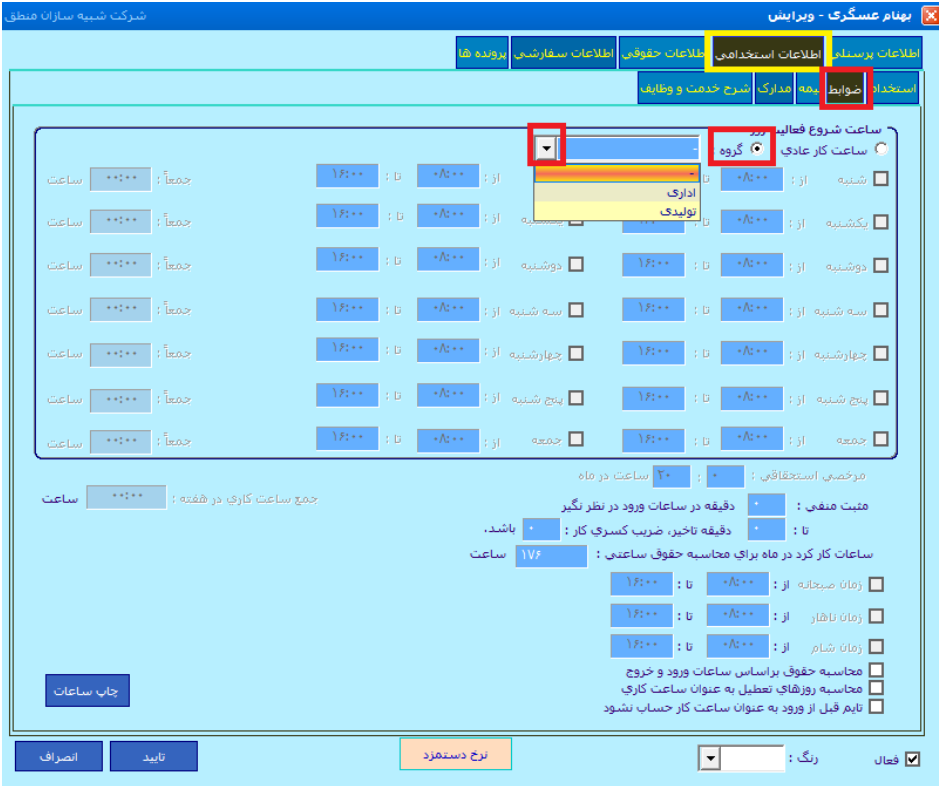

**حال یکی از پرسنل ها را که در گروه تولید و شیفت تولیدی کار میکند را انتخاب و ویرایش میکنیم و در تب اطالعات استخدامی- ضوابط ، تیک گروه را میزنیم و نوع گروه را انتخاب کرده تایید میکنیم. )مطابق شکل( نکته: در حال حاضر با انتخاب گروه ساعات ورود و خروج در نمایش تغییری نمیکند که در نسخه های بعدی این مشکل برطرف خواهد شد، ولی حقوق در محاسبات به نسبت گروه و ضوابط آن محاسبه میشود. در این قسمت به دکمه های پایین لیست پرسنل می پردازیم:** 

#### **بخش دوم : پرداخت حقوق**

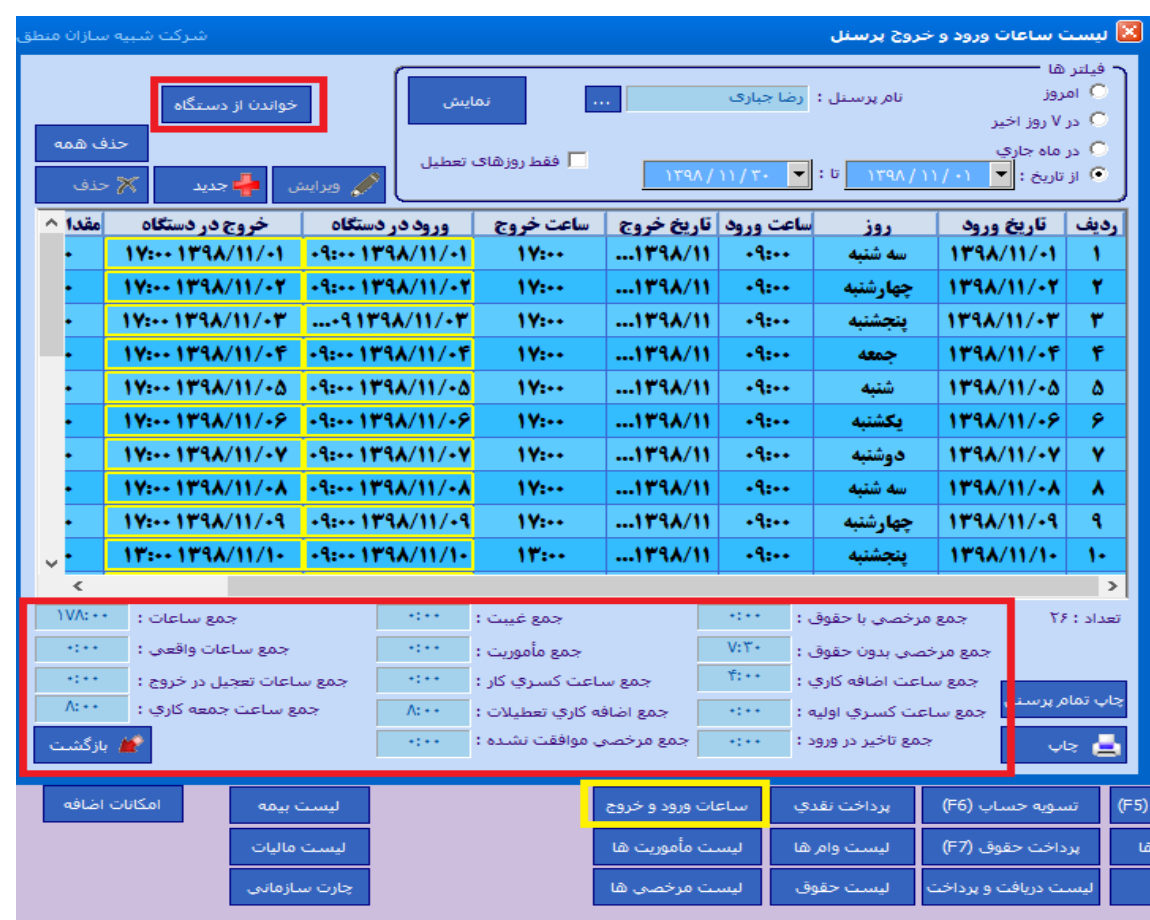

**پس از وارد کردن اطالعات و ضوابط، نوبت به وارد کردن ساعات ورود و خروج پرسنل میرسد.** 

**اگر دستگاه حضور و غیاب دارید و پرسنل روزانه ساعات ورود و خروج خود را از طریق دستگاه حضور غیاب ثبت میکنند، پایان هرماه با انتخاب پرسنل – ساعات ورود و خروج – روزانه )یک پرسنل( پنجره ساعات ورود و خروج پرسنل مذکور باز میشود، گزینه "خواندن از دستگاه" را زده و بازه تاریخی را مشخص کنید، حال اگر دستگاه از طریق کابل شبکه به منطق متصل است تیک "خواندن از طریق اتصال شبکه" را بزنید و آی پی دستگاه را مقابل آن وارد کنید تا اطالعات از دستگاه فراخوانی شود. پس از فراخوانی ساعات ورود و خروج از دستگاه، در پایین صفحه ساعات مرخصی ، اضافه کاری، ماموریت ، و ... نمایش داده میشود.** 

### ر<br>ص<mark>حرا</mark>قی شرکت شبیه سازان منطق

**پرداخت حقوق به پرسنل:**

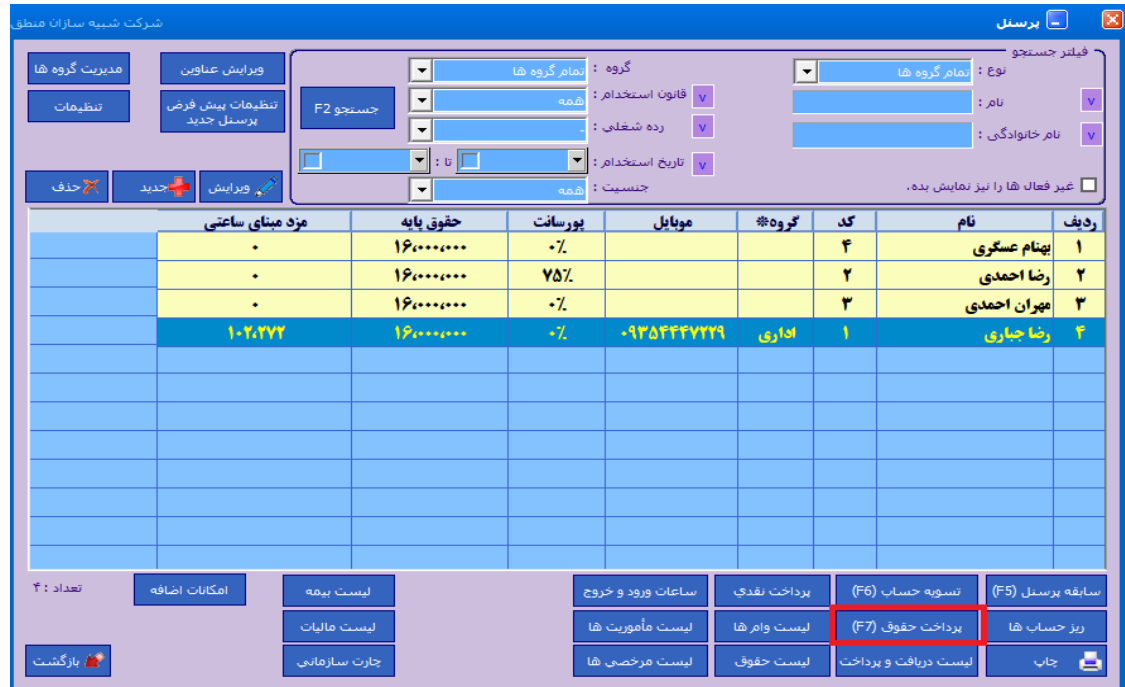

**حال برای پرداخت حقوق پرسنل در پایین صفحه گزینه "پرداخت حقوق" را بزنید. در پایین صفحه لیست پرسنل گزینه های مانند سابقه پرسنل، ریز حساب، تسویه حساب و ... وجود دارد که هر کدام به تفصیل توضیح داده خواهد شد.**

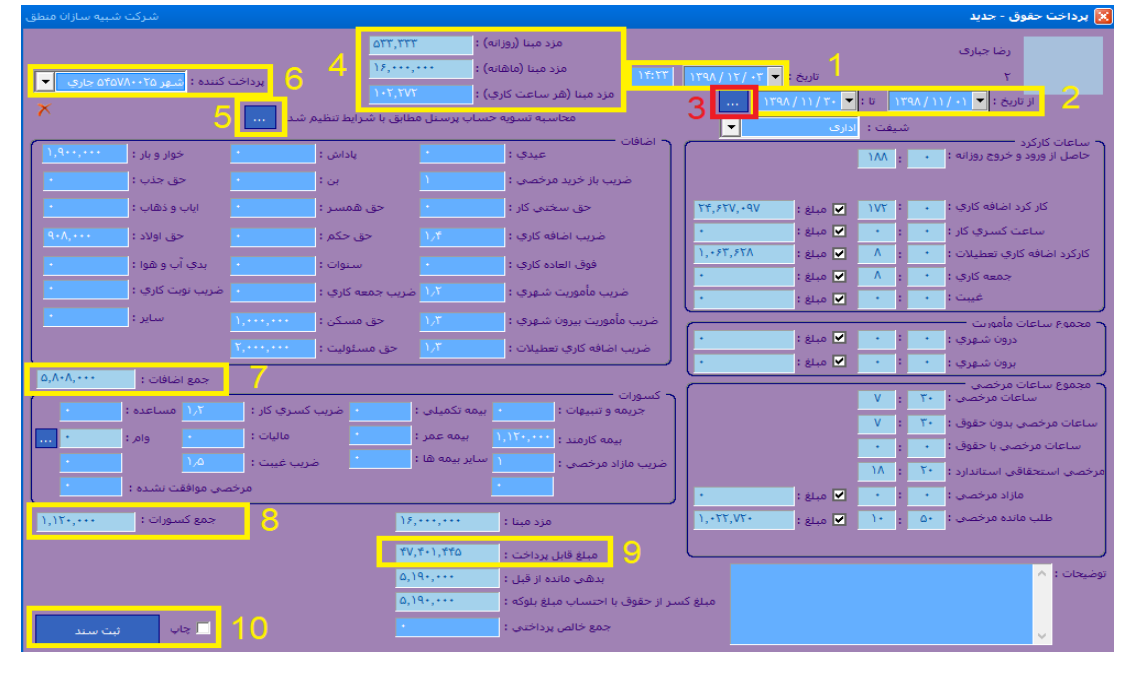

رضافی شرکت شبیه سازان منطق **است** 

**( تاریخ و ساعت ثبت سند ( مشخص کنید حقوق چه تاریخی تا چه تاریخی را میخواهید پرداخت کنید. ( این گزینه را بزنید تا اطالعات بر اساس ساعت ورود و خروج فراخوانی شود. ( مبلغ مزد ماهانه روزانه و ساعتی که در اطالعات حقوقی-مزد مبنا مشخص کرده اید را نشان میدهد. ( با زدن این گزینه مبالغ اضافات و کسورات فراخوانی و ثبت میشوند. ( محل پرداخت حقوق به این پرسنل را مشخص کنید ) بانک – صندوق ( ( مجموع اض افات حقوق )مسکن، خواروبار، اضافه کاری ...( ( مجموع کسورات حقوق ) جریمه ، کسری کار ، بیمه ... ( ( مبلغ قابل پرداخت حقوق به پرسنل با احتساب اضافات و کسورات ( در آخر "ثبت سند" را بزنید تا حقوق پرداختی ثبت شود، اگر میخواهید چاپ هم بگیرید تیک چاپ را بزنید. نکته :1 اگر برای پرسنل شیفت کاری تعریف کرده اید نوع شیفت را در این صفحه انتخاب کنید. نکته :2 هر مبلغی که میخواهید به پرسنل پرداخت کنید را در قسمت "جمع خالص پرداختی " وارد کنید.**

**سابقه پرسنل:**

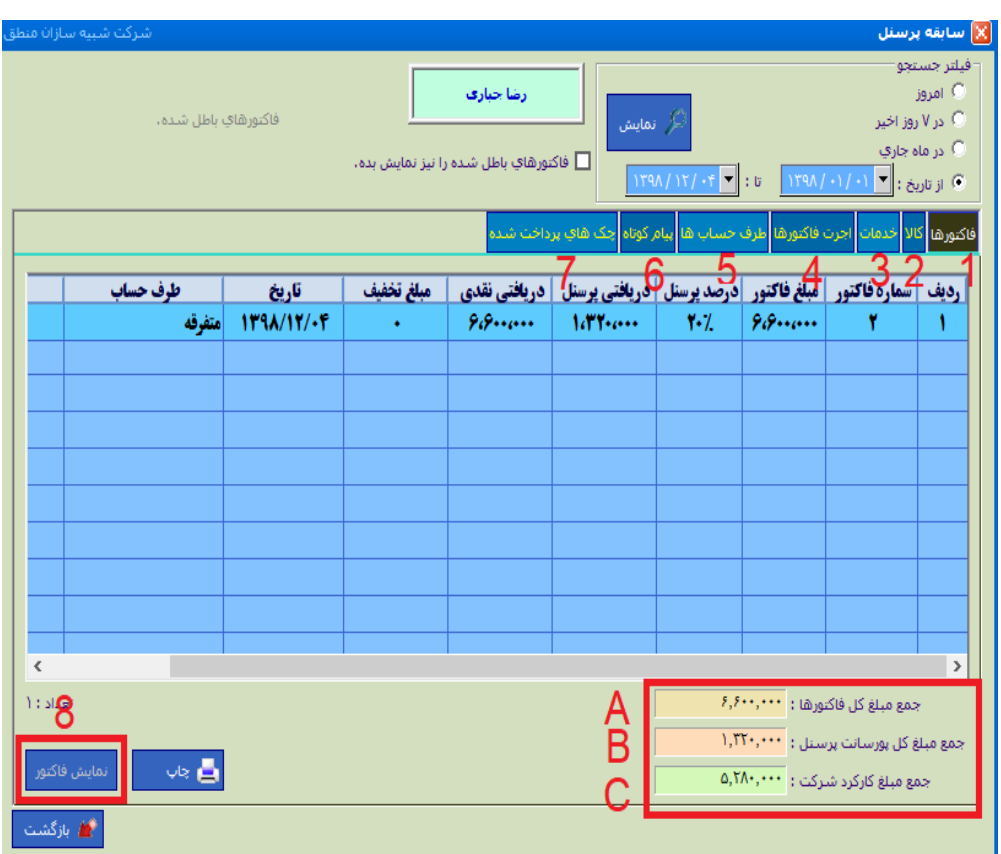

### شرکت شبیه سازان منطق $\omega$

 **( فاکتورهایی که این پرسنل در آن بعنوان بازاریاب انتخاب شده است را نشان میدهد و اگر روی فاکتور کلیک کرده نمایش فاکتور را بزنید )8( جزئیات فاکتور را هم به شما نشان میدهد. ( کاالهایی که این پرسنل بابت فروش آنها پورسانت گرفته ( خدماتی که این پرسنل بابت فروش آنها پورسانت گرفته ( پورسانت پرسنل به ازای هر فاکتور. ( طرف حسابهایی که در فاکتور فروشی که این پرسنل بازاریاب آن بوده را نشان میدهد. ( پیام کوتاه هایی که به این پرسنل ارسال شده ( چکهایی که به این پرسنل پرداخت شده است A جمع کل مبلغ فاکتورهایی که این پرسنل بازاریاب آن بوده B جمع کل مبلغ پورسانت های این پرسنل از فاکتورها C خالص دریافتی شرکت از فاکتورها پس از کسر پورسانت** 

**ریز حساب:** 

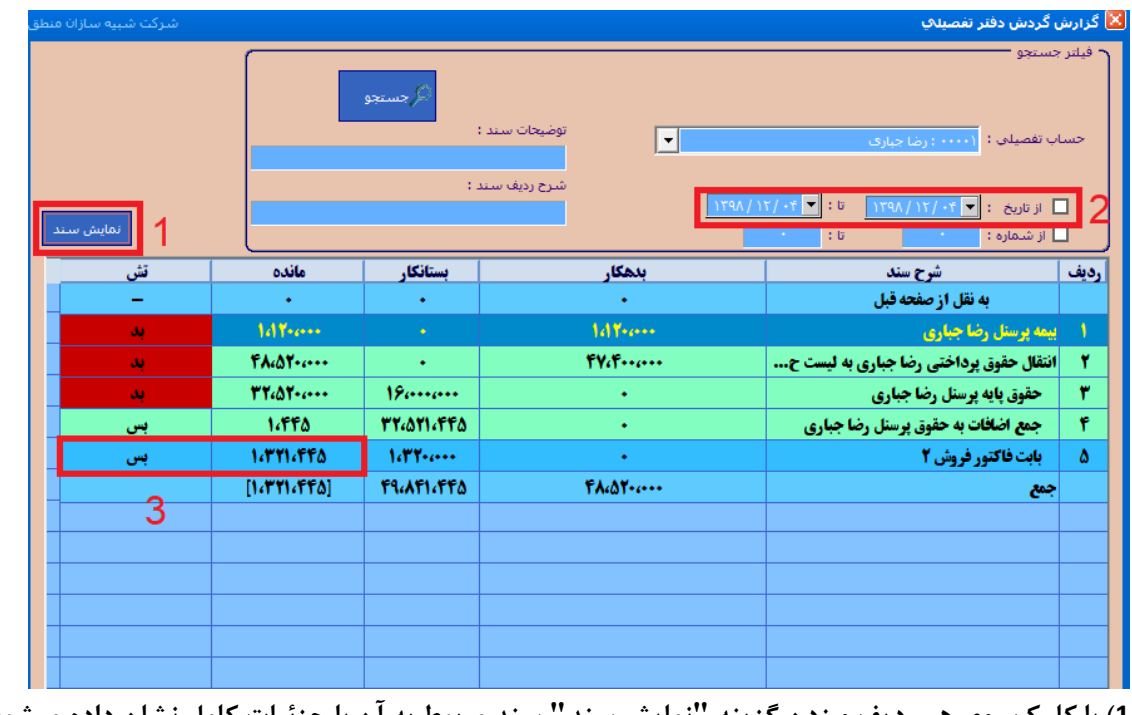

**1( با کلیک روی هر ردیف و زدن گزینه "نمایش سند" سند مربوط به آن با جزئیات کامل نشان داده میشود.** 

**2 ( بازه زمانی ریز حساب این پرسنل را مشخص کنید.** 

**3 ( مبلغ مانده پرسنل را مشاهده کنید.**

**همچنین میتوانید بر اساس توضیحات و شرح ردیف سند جستجو کنید.**

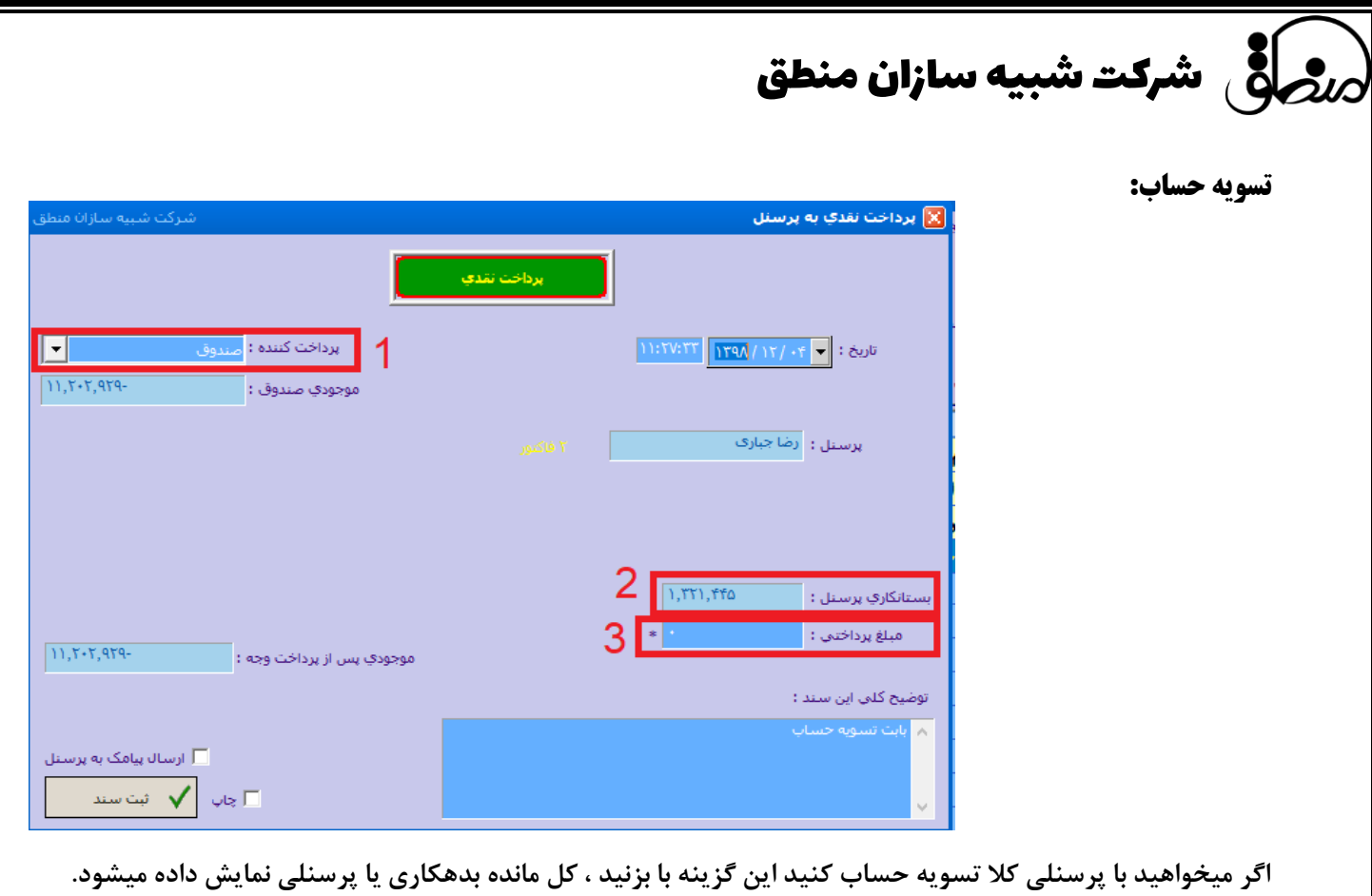

- **1 ( محل دریافت یا پرداخت را مشخص کنید.**
- **2 ( مبلغ بدهکاری یا بستانکاری پرسنل را مشاهده کنید.**
- **3 ( مبلغی را که میخواهید پرداخت کنید را وارد کنید و در آخر ثبت سند را بزنید.**

**لیست دریافت و پرداخت:** 

**در این پنجره لیستی از دریافت ها و پرداختها شامل پرداخت حقوق، مساعده، ... به این پرسنل را مشاهده میکنید. همچنین جمع مبالغ دریافتی یا پرداختی در پایین صفحه نشان داده میشود. اگر روی هر ردیف کلیک و نمایش بزنید جزئیات آن نشان داده میشود. با چاپ لیست هم از لیست موجود چاپ بگیرید.**

**پرداخت نقدی ) مساعده ( : اگر قصد پرداخت مبلغی به پرسنل دارید از این گزینه استفاده کنید.**

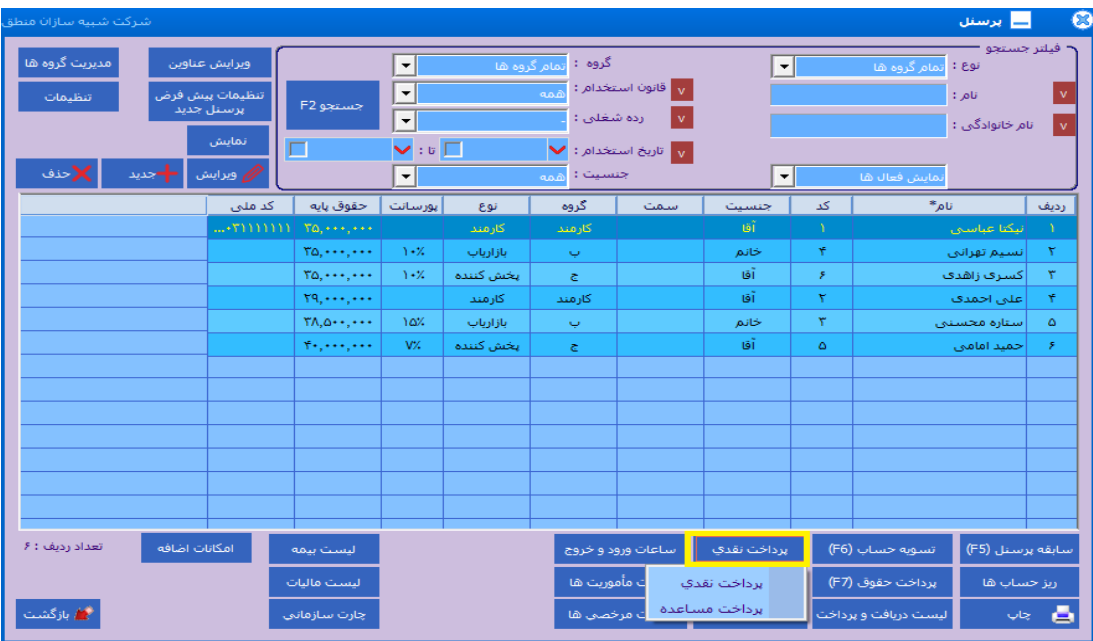

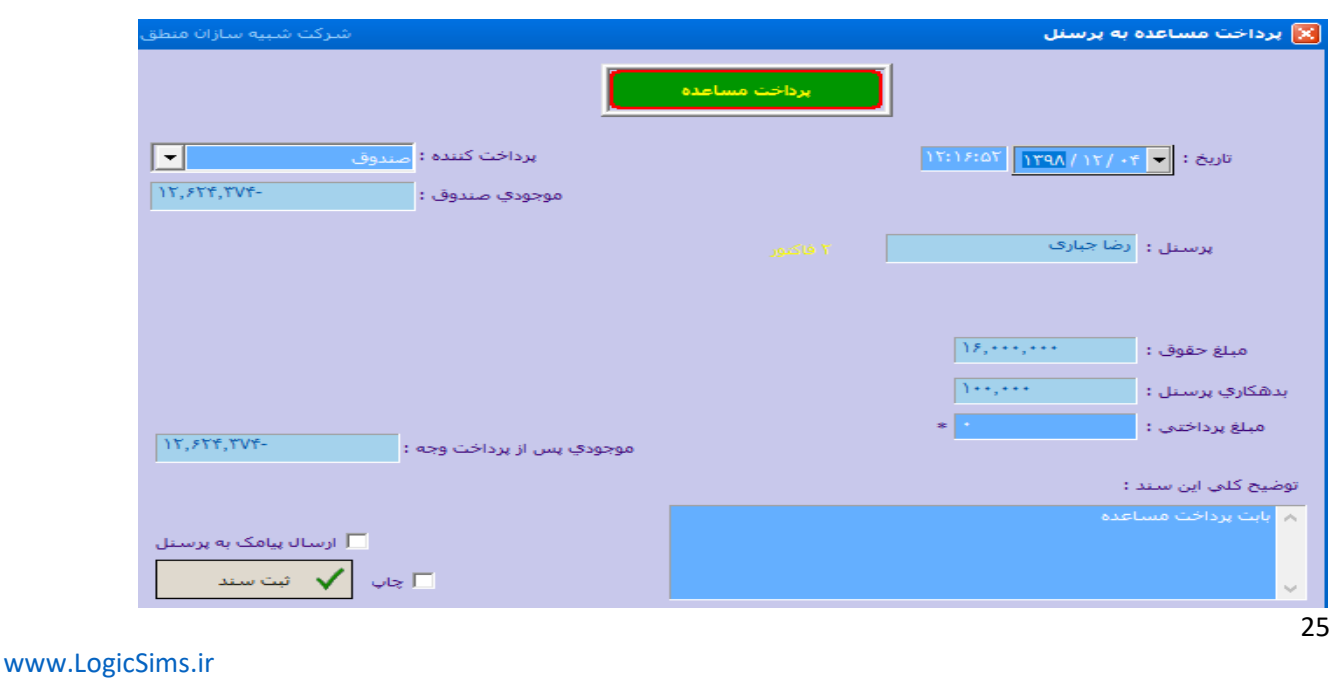

شرکت شبیه سازان منطق

 **لیست وامها: در این پنجره لیست وامهای پرسنل را مشاهده کنید.**

\_\_<br>X| ليست وام ها  $\times$   $\sim$ نام پرسىنل: کد وام: **اگر میخواهید به پرسنل خود وام**   $\boxed{\blacksquare}$  :  $\upsilon$   $\boxed{\blacksquare}$  $\boxed{\mathbf{v}}$ از تاريخ : ᆇᆇ ِ ويرايش  **دهید از این امکان استفاده کنید،**  | نام پرسنل | مبلغ وام |مبلغ بهره | مانده وام | تاریخ شروع | شماره سند <mark>رديف | تاريخ</mark>  $149A/14/-0$   $9...$ ganan 501/12/1388 رضا جباري  **با زدن دکمه جدید پنجره وارد کردن مشخصات وام پرسنل باز میشود**  نعداد : ١  $\overline{\mathscr{E}_{\mathcal{F}}(\cdot\cdot\cdot,\cdot\cdot)}$  : جمع مانده وامر ها $\mathfrak{F}_{\mathcal{F}}$  $\sim$   $\sim$   $\Delta$ بازگشت - ۰<br>جمع وام ها : <sup>۶</sup>٬۰۰۰٬۰۰۰ وام - جديد <mark>ا</mark> مشخصات پرسنل تاریخ ثبت : <mark>▼</mark> ۵- / ۱۲ / ۱۳۹۸  $\times \Box$ نام پرسنل : <mark>رضا جباری</mark>  $\overline{\Upsilon}$  کد پرسنل :  $\overline{\Upsilon}$ کد ملي : ۴۳۲۵۸۴۷۵۹۲  $11$ نام پدر : <mark>ح</mark> مشخصات وأمر تاريخ پرداخت : <mark>\_\_</mark> ۲۹۸ / ۲۱۲  $\overline{\phantom{a}}$ مبلغ وام :  $\overline{\phantom{a}}$ کد وام : <mark>|</mark> Զ تاریخ شـروع قسـط : <mark>→</mark> ۰۵ / ۱۲ / ۱۳۹۸ مبلغ بهره : <mark>|</mark> 3 <mark>درصد بهره : </mark> مبلغ هر قسط : ۵۰۰٬۰۰۰ ت<mark>عداد اقساط : 1</mark>  $4$   $\overline{1}$   $\overline{1}$   $\overline{1}$ <mark>فاصله هر قسط:</mark> ا برداخت کننده : <mark>۳ ) ج</mark>موجودي ۱۶٫۴۰۰٫۰۰۰ <mark>(</mark> 9 ۔<br>صات وا**ہ** | رديف | تاريخ پرداخت اقساط شماره سند | تاریخ پرداخت مبلغ يرداختي بهره  $\Delta$ -- $\cdots$  $11111/117/2$ ä,  $\Delta$ -- $\cdots$  $1199/ - 1/ - Y$ ۳  $1199/ - Y/ - Y$ ¥  $\Delta$ ..... ۳  $1199/ - Y/ - Y$ ÷.  $\Delta$ -- $\cdots$ ۴  $\Delta$ -- $\cdots$  $1199/ - 5/ - 9$ ¥ ۵  $\Delta$  .....  $1199/ - 0/ - Y$ ۶ . ¥  $\Delta$ -- $\cdots$  $1199/ - 8/ - Y$ Ÿ  $10$ توضيحات :  $11$ ا⊜ ⇔ب

رضافی شرکت شبیه سازان منطق

**( پرسنلی که میخواهید به ایشان وام پرداخت کنید را انتخاب کنید. ( مبلغ وامی که میخواهید پرداخت کنید را ثبت کنید. ( مبلغ سود یا بهره را بصورت مبلغی وارد کنید. ( تعداد اقساط بازپس گیری وام را ثبت کنید. ( درصد سود یا بهره را وارد کنید. ( میخواهید فاصله بین اقساط چند روز یا هر چند ماه یکبار باشد. ( محل پرداخت وام را مشخص کنید )بانک، صندوق ( ( تاریخی پرداخت اولین قسط پرسنل را مشخص کنید. ( پس از وارد کردن موارد باال محاسبه اقساط را بزنید. ( پس از زدن محاسبه اقساط، جدول اقساط نمایش د اده میشود.** 

**11 ( در نهایت ثبت سند را بزنید تا وام برای پرسنل ثبت شود.** 

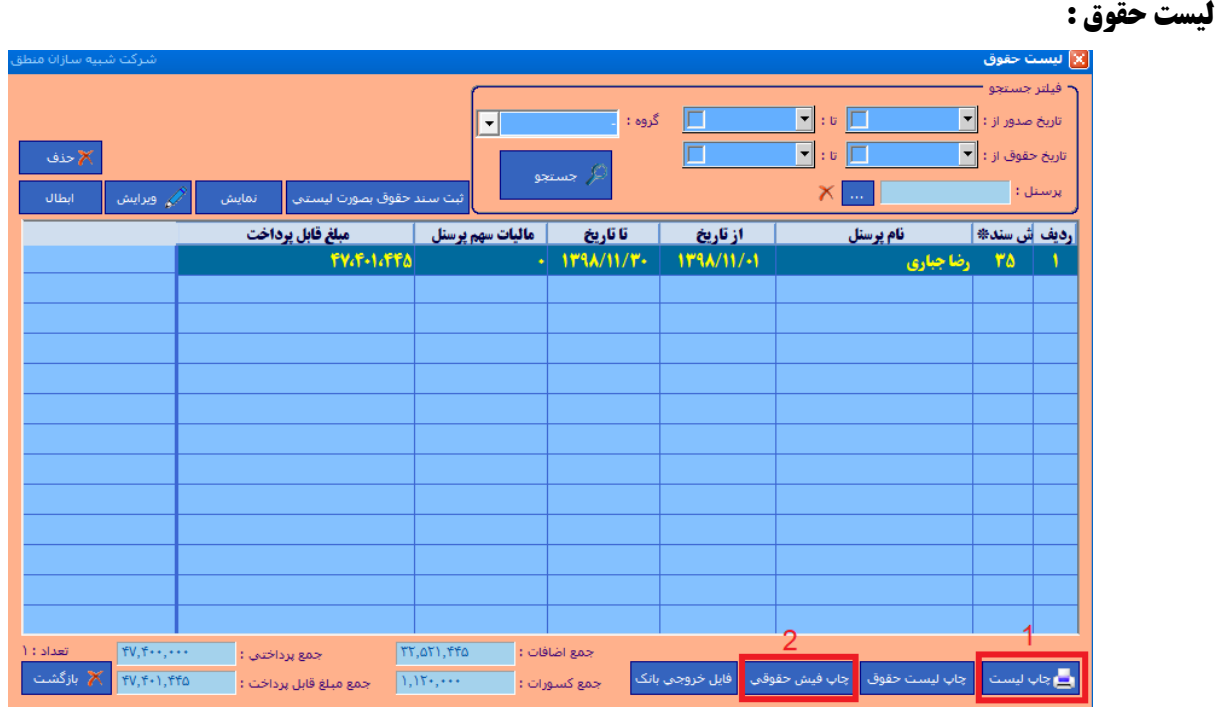

**در این پنجره میتوانید لیست حقوق پرسنل را مشاهده کنید، و اگر پرسنلی انتخاب نکنید و جستجو را بزنید لیستی از حقوق کلیه پرسنل به شما نمایش میدهد.** 

**1 ( از لیست موجود چاپ بگیرید.** 

**2 ( برای مشاهده و یا چاپ فیش حقوقی پرسنل ، روی پرسنل مورد نظر کلیک کرده گزینه " چاپ فیش حقوقی " را بزنید . جمع مبلغ اضافات ، کسورات و جمع مبالغ پرداختی کلی لیست در پایین صفحه نشان داده میشود. همچنین میتوانید به تفکیک گروه، لیست حقوق ها را مشاهده کنید.**

شرکت شبیه سازان منطق

#### **لیست ماموریت:**

**اگر پرسنل شما ماموریت برون شهری و یا درون شهری دارند و بابت آن حق ماموریت پرداخت میکنید از این قسمت نسبت به وارد کردن ساعات ماموریت و سایر اطالعات اقدام کنید. ماموریت ثبت شده برای پرسنل در صفحه پرداخت حقوق این پرسنل نشان داده میشود. نکته: ضوابط مربوط به حق ماموریت در عکس های قبل توضیح داده شده است.**

شركت شبيه سازان منطق ساعت ورود و خروج - ويرايش  $\overline{\mathbf{X}}$ <mark>X</mark> ليست مأموريت پرستل : رضا جباری · فيلتر جستجو =  $\begin{array}{|c|c|c|}\hline &11:00& \end{array}$ ساعت ورود : تاریخ ورود : <mark>▼</mark> ۱۲ / ۱۲ / <mark>۱۳۹۸</mark> از تاریخ : <mark>۳ ۱۲ / ۱۲۹۸ | ۱۳ / ۱۲ / ۱۸ / ۱۸</mark>  $\boxed{16;00}$  ; خروج : ■ تاريخ خروج : │▼ ۱۲ / ۱۳۹۸ /۱۳۹۸  $\times$  M  $\parallel$ پرستل : رضا جباری ● ساعت کار عادي **تاریا** شماره مأمور...| **نام پرسنل\*** رديف | مرخصي با حقوق  $\bullet$  $111.9$ Y٧ رضا جباري −<br>© قطعی © مرخصی بدون حقوق غير قطعى  $\bullet$ C مىت <mark>مکان :</mark> تهران - چهارزاه فرمانیه مأموريت  $C$ وسيله نقليه شخصي  $\square$ تسهيلات : <mark>....</mark> بليط رفت و برگشت ■ محل اقامت وسيله نقليه عمومي  $\Box$ نوع مأموريت : <mark>برون شهري </mark>  $|\mathbf{\cdot}|$ شماره :  $\rightarrow$  $|\cdot|$ وضعيت :  $\overline{\hbox{ }_{\mathfrak{O}(2)}}$  $\vert \cdot \vert$ مسئول تاييد كننده : توضيحات : ا∄ ∻ برداخت نقدي تسوية حساب (F6) نل (F5) انصراف تأييد پرداخت حقوق (F7) ليست وأمرها ، ها

شرکت شبیه سازان منطق $\omega$ 

#### **لیست مرخصی:**

**در این پنجره نیز مرخصی پرسنل را ثبت میکنید، همچنین میتوانید لیست مرخصی های پرسنل را مشاهده کنید. نکته: چون در حقوق دستمزد پیشرفته منطق مانده مرخصی هر ماه با پرسنل تسویه میشود بنابراین در این پنجره تیک مرخصی بدن حقوق را بزنید.** 

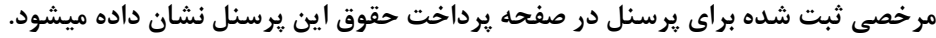

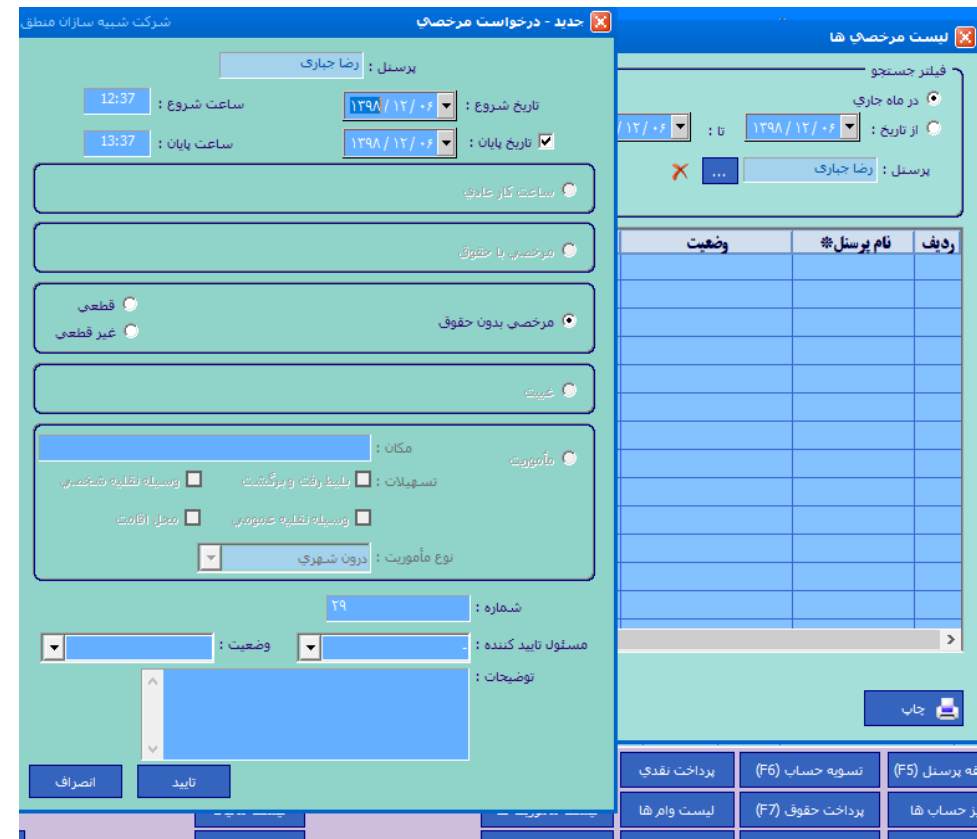

#### **لیست بیمه و لیست مالیات:**

**در این پنجره می توانید به ازای هر گروه از پرسنل بیمه ومالیات پرسنل را ثبت و همچنین لیست بیمه و مالیات پرسنل را در قسمت فیلتر جست و جو بر اساس تاریخ یا بازه زمانی مشخصی مشاهده کنید.** 

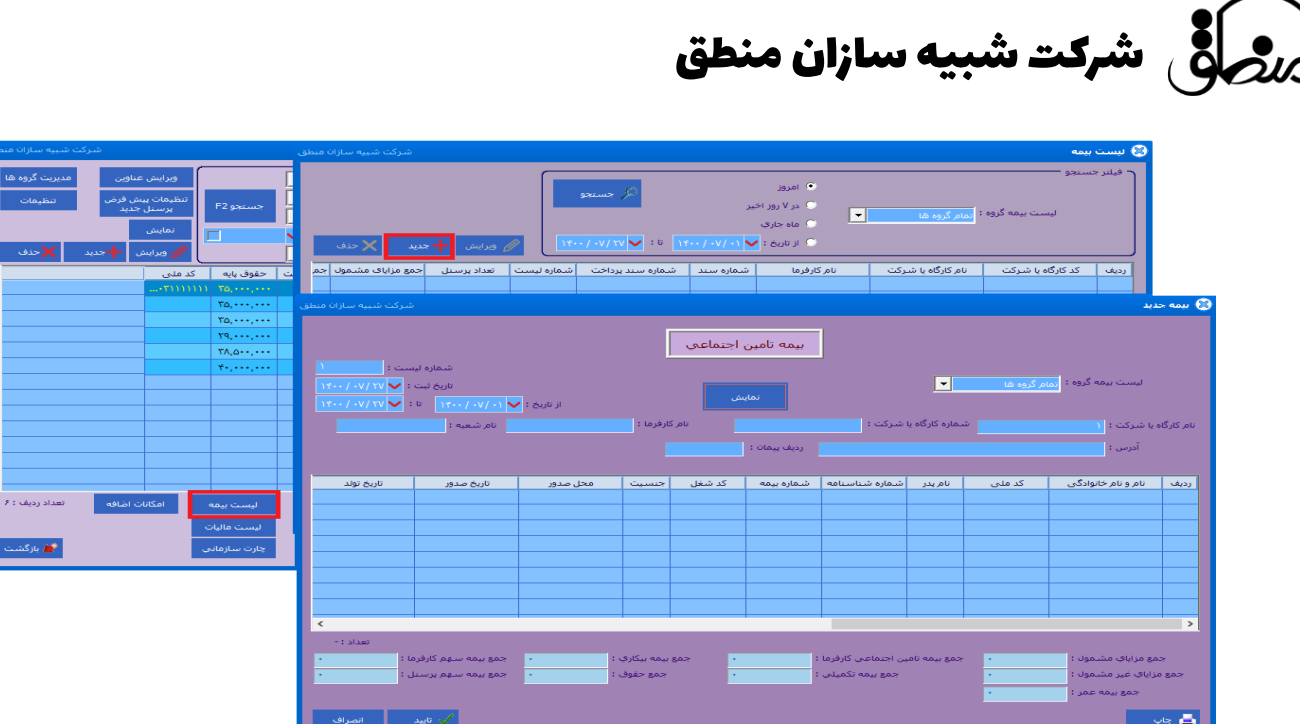

**چارت سازمانی :** 

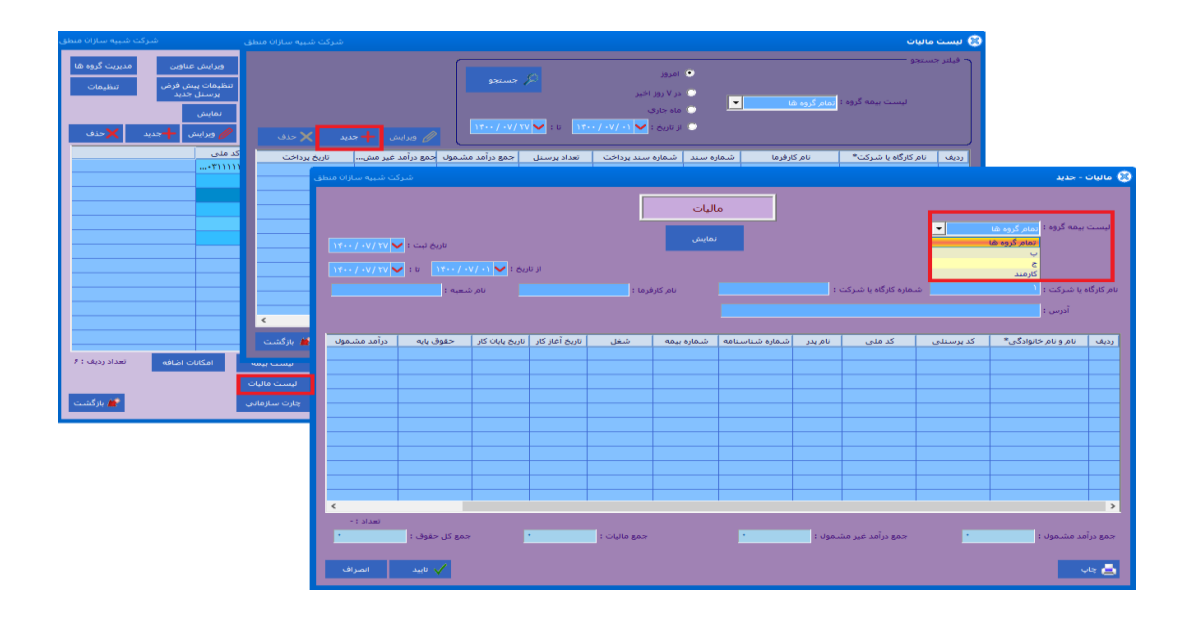

**یک نمودار سلسله مراتبی از جایگاهها و مشاغل موجود در سازمان و ارتباط میان آنها است. این نمودار سلسله مراتب سازمان و جایگاههای شغلی موجود در سازمان را مشخص میکند. همچنین به صورت ساده ارتباط طولی و عرضی میان جایگاههای کاری و شغلی را مشخص میکند.**

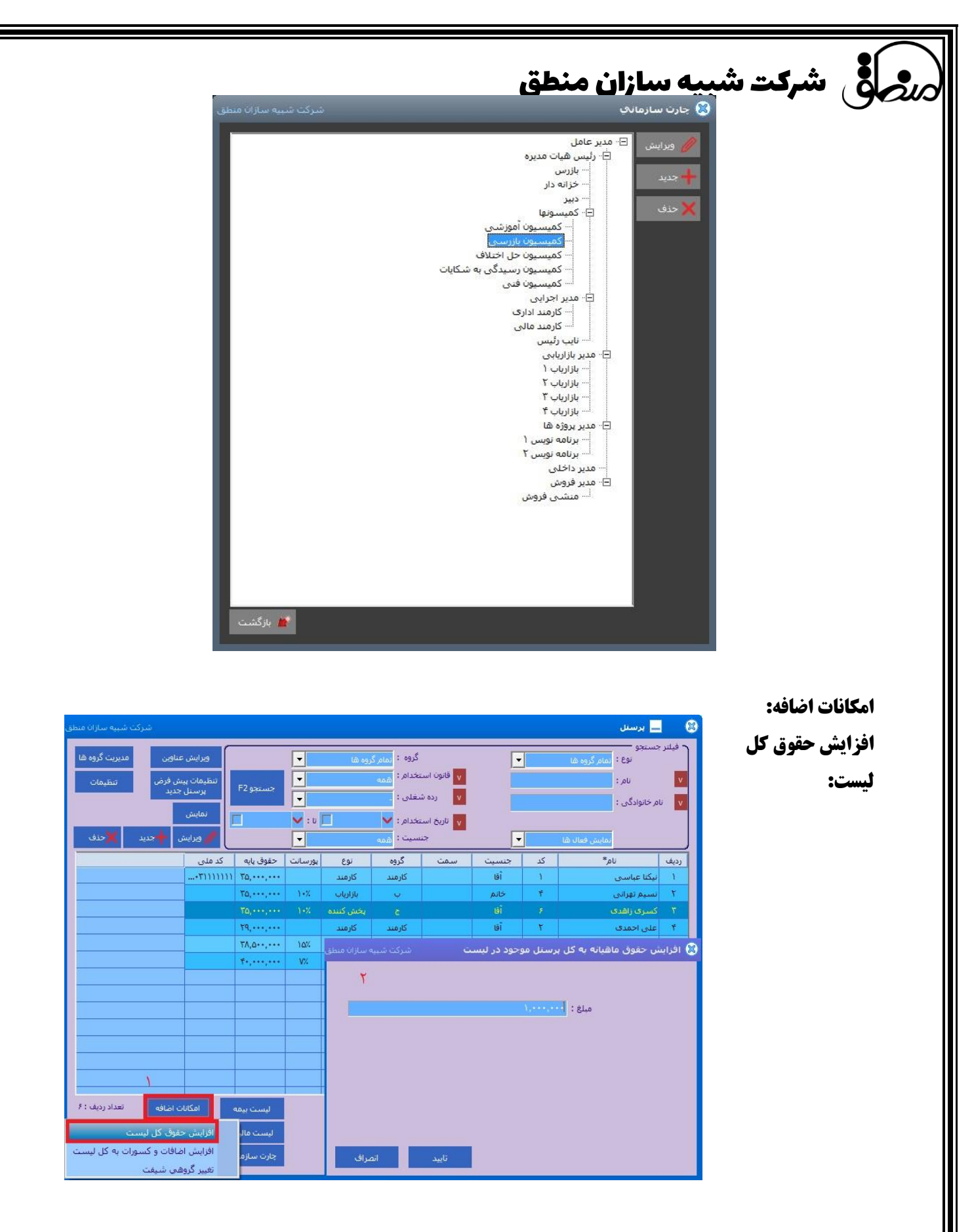

**1(به کمک این گزینه میتوانید مبلغ حقوق کل پرسنل را به هر میزان که خواستید بصورت مبلغی افزایش دهید. 2 ( افزایش اضافات و کسورات کل لیست : اگر میخواهید بر فرض مثال حق اوالد کلیه پرسنل را که در حال حاضر 454000 ریال است را به مبلغ 600.000 ریال افزایش دهید از این گزینه استفاده می شود و در قسمت حق اوالد 600000 وارد کرده و ثبت کنید.**

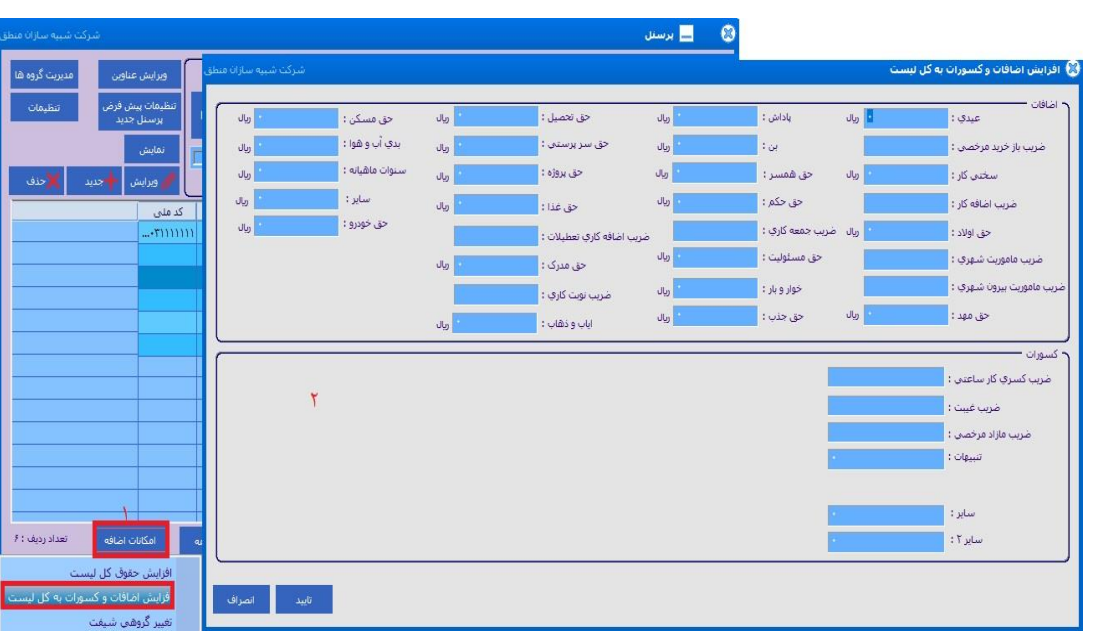

**حق اوالد کلیه پرسنل موجود در لیست 600.000 ریال خواهد شد**

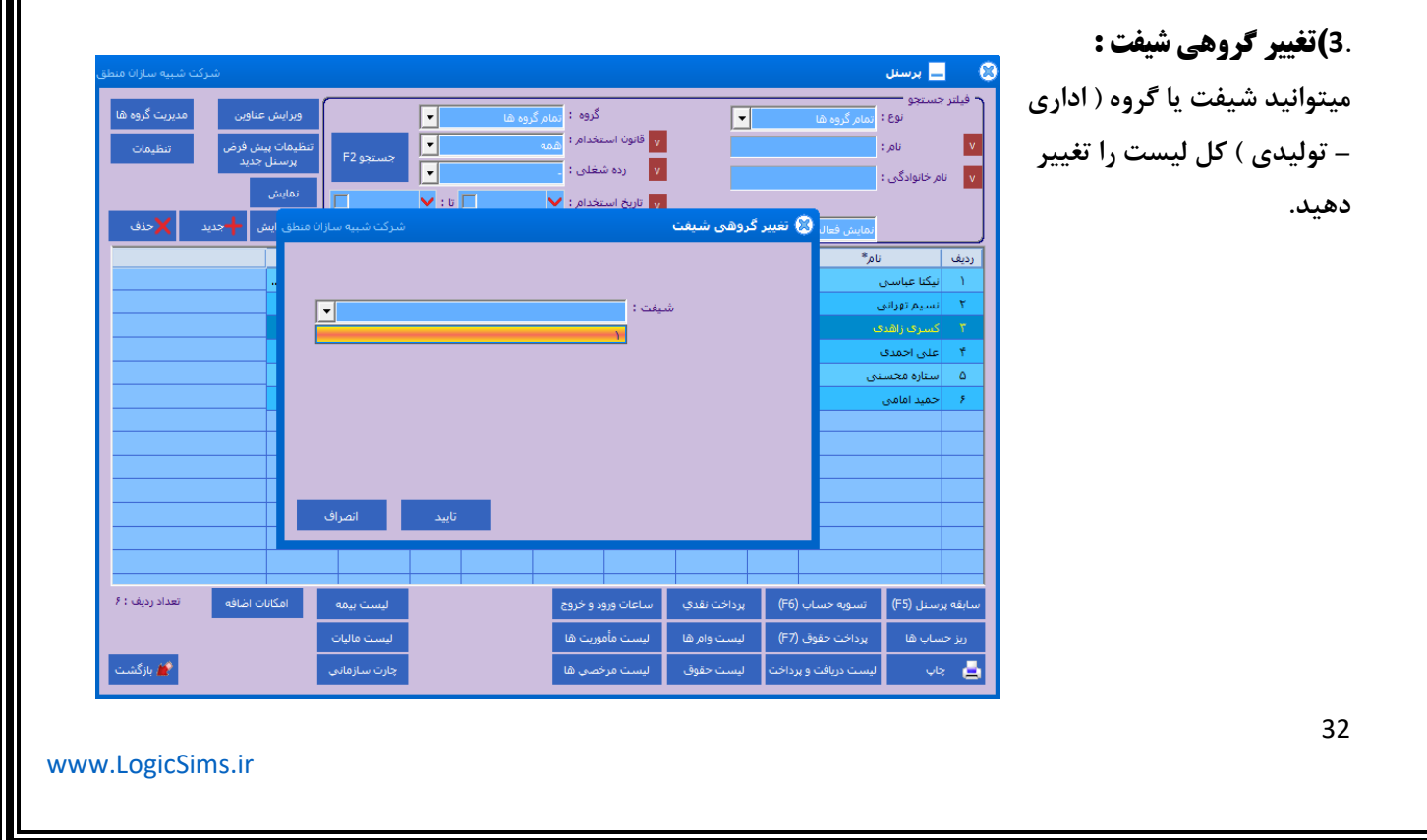